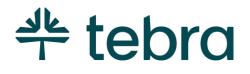

ADMIN SETUP GUIDE – BILLING COMPANY CLIENTS

# Practice Admin

Updated: January 2024

# Introduction

The Practice Admin Setup Guide is designed to instruct billing company clients how to configure practice settings in Web Platform. To complete the steps in this guide, the billing company must assign the System Admin role to your user. This designates you as the Practice Administrator.

As the Practice Administrator, you will learn how to manage users, service locations, provider profiles, calendar settings, clinical settings, patient communications, and more.

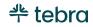

#### **Table of Contents**

| Practice Operations Web Platform |
|----------------------------------|
| Access Practice Operations       |
| Navigate Dashboard               |
| Practice Information             |
| Insurance                        |
| User Settings14                  |
| Verify Provider User             |
| Create Non-Provider User         |
| Frozen Users                     |
| Lock Users                       |
| Unlock Users                     |
| Service Locations                |
| Provider Profiles                |
| Provider Profile with Engage     |
| Telehealth Settings              |
| Calendar Settings                |
| General                          |
| Rooms and Equipment              |
| Office Hours                     |
| Add Provider Office Hours        |

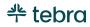

| Time Off & Holidays                 |    |
|-------------------------------------|----|
| Online Scheduling                   |    |
| Visit Reasons                       |    |
| Add New Visit Reason                |    |
| Edit or Delete Visit Reason         |    |
| Patient Communications              |    |
| Activate Patient Communication      |    |
| Configure Patient Communications    |    |
| Patient Communication Customization |    |
| Patient Intake Settings             | 40 |
| Create Custom Forms                 |    |
| Survey and Reviews                  |    |
| Tebra Payments                      | 46 |
| Clinical Settings                   | 47 |
| Prescription Preferences            | 47 |
| Clinical Decision Support           | 48 |
| Flowsheets Settings                 |    |
| Create Flowsheet                    | 50 |
| Lab List                            | 51 |
| Add New Lab                         |    |
| Chart Access                        | 53 |
| Chart View                          |    |

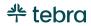

| eRx Enrollment                      | 55 |
|-------------------------------------|----|
| Misc Settings                       | 56 |
| Portal Settings                     |    |
| Referring Provider                  |    |
| Referral Sources                    | 58 |
| Data Management                     | 59 |
| Import Patient Demographics         | 59 |
| Prepare Import File                 | 59 |
| Import File                         | 60 |
| Review Import                       | 61 |
| Import Clinical Data                |    |
| Export Summary of Care Files        |    |
| Submit Data Import Request to Tebra |    |
| Tebra Security and Legal            | 64 |
| Set Security Policy                 | 64 |
| Two-Factor Authentication           |    |
| Legal Agreements                    |    |
| Billing                             |    |
| Receipts                            |    |
| Services (Procedures)               |    |
| Fees                                |    |
| Charge Capture Settings             |    |

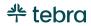

| 1y Settings          |    |
|----------------------|----|
| 1essage Center       | 72 |
| Message Settings     | 74 |
| Send Staff Messages  | 75 |
| earn More            | 76 |
| Help Center          | 76 |
| Tebra University     | 76 |
| Clinical Enrollments | 76 |

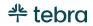

# Practice Operations Web Platform

Log into the web platform to access your home page also known as the Dashboard.

# **Access Practice Operations**

- Open an internet browser, such as Google Chrome and Firefox. Then, type <u>app.kareo.com</u> in the top address bar and press **Enter** on your keyboard. The *Tebra* login page opens.
  - Če Tip: Bookmark the URL for easy access.
- 2. Enter the email address associated with your Tebra username and your password.
- 3. Click Login to Tebra. The Dashboard page opens.

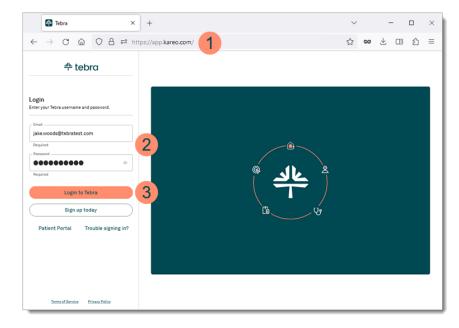

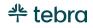

# Navigate Dashboard

- 1. **Module Icons:** When the icons are lit up, it indicates that at least one provider in your practice has activated the module. Available modules:
  - *Bis Platform:* Managing patients, scheduling, provider profiles, and more.
  - *Clinical:* Notes, charting, ePrescribing, custom templates, and more.
  - **Billing:** Insurance and patient billing, insurance eligibility, electronic claims, and more.
  - Solution Engage: Patient communications, online visibility, front office automation, and more.
  - *Reporting:* Unsigned notes, appointments, and more.
- 2. **Help Icon:** Click the icon to access the <u>Help Center</u> in-app to search and view help articles. When available, the help article related to the current page displays.
- 3. **User Icon:** Under the user icon, you will find your account ID number, *My Settings, Practice Settings, Customer Care,* and *Sign Out*. Be sure to sign out when you conclude your session or Tebra will log you out after 15 minutes of inactivity.

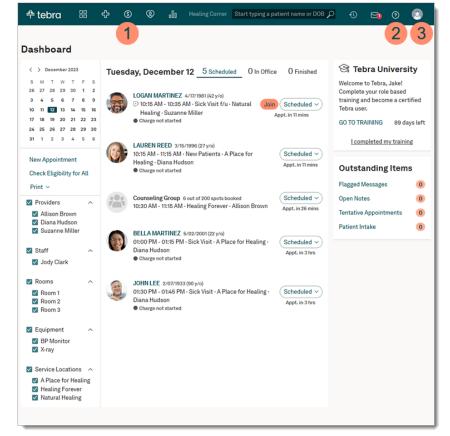

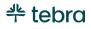

#### Navigate Dashboard, cont.

- 4. **Appointment Buckets:** Appointments are filtered into three buckets.
  - *Scheduled:* Displays patients scheduled who have not yet arrived.
  - *In Office:* Displays patients with an appointment status of *Arrived, Checked In,* or *Roomed.*
  - *Finished:* Displays patients with an appointment status of *Checked Out, No Show, Rescheduled, or Cancelled.*
- 5. **Tebra University:** Click **GO TO TRAINING** to access courses designed for your user role(s) and register for live trainings. Review the <u>Tebra University</u> help article to learn more.
- 6. **Outstanding Items:** Various outstanding items display based on your user role(s).

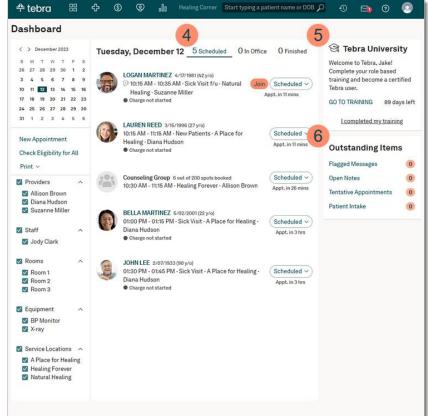

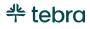

# **Practice Information**

Practice Information stores the practice's name, address, contact information, basic billing information, and the practice logo.

- 1. Hover over the *User* icon and click on **Practice Settings**. The *Practice Settings* page opens.
- 2. Click Edit. The Edit Practice page opens.
- 3. **Practice Name:** Verify the practice name entered during the setup wizard. To prevent billing rejections, the practice name should not exceed 60 characters, including spaces.
- 4. **Address:** To prevent billing rejections, your practice address must be a physical address with a valid 9-digit zip code. Go to the <u>USPS website</u> to find the valid 9-digit zip code.
- 5. **EIN:** If your practice is credentialed to bill using an Employer Identification Number (EIN) or Tax ID, verify the correct number is entered. If a provider is credentialed to bill using their social security number (SSN), enter the SSN in the provider's user settings. Review the Create Provider User Account section for instructions to enter the SSN.

| * tebra | 88          | ÷        | \$       | ٢        | .Oo        |                  | Start typing a p    | atient name o  | or DOB 🔎   | Ð           |       | 0 | ٢ |
|---------|-------------|----------|----------|----------|------------|------------------|---------------------|----------------|------------|-------------|-------|---|---|
| Practic | e Setti     | ngs      |          |          |            |                  |                     |                |            |             |       |   |   |
| Practic | ce Informa  | tion     |          | Edit Pi  | ractice    |                  |                     |                |            |             |       |   |   |
| Insura  | nce         |          | 3        | Name     |            |                  |                     |                |            |             |       |   |   |
| User S  | ettings     |          | <u> </u> | Healin   | g Corner   |                  |                     |                |            |             |       |   |   |
| Servic  | e Location: | s        | 4        | Addres   | s 1        |                  |                     |                | Addre      | ss 2 (optio | inal) |   |   |
| Provid  | er Profiles |          | <b>U</b> | 1111 Ba  | yside Dr   |                  |                     |                |            |             |       |   |   |
| Telehe  | alth Settin | igs      |          | City     |            |                  |                     | State          | Zip        |             |       |   |   |
| Calend  | dar Setting | s        |          | Corona   | a del Mar  |                  |                     | CA             | v 9262     | 5-1714      |       |   |   |
| Visit R | easons      |          |          | Phone    | (optional) |                  |                     | Fax (optional) | )          |             |       |   |   |
| Patien  | t Commun    | ications |          | (866) 9  | 38-3272    |                  |                     | ()             |            |             |       |   |   |
| Patien  | t Intake    |          |          | Locatio  | n Contac   | t (optional)     |                     |                |            |             |       |   |   |
| Survey  | /s & Reviev | VS       |          |          |            |                  | v                   |                |            |             |       |   |   |
| Tebra   | Payments    |          | 5        | EIN (opt |            |                  |                     | Group NPI (    |            |             |       |   |   |
| Clinica | al          | >        |          | 12-345   | 6789       |                  |                     | 123456789      | 0          |             |       |   |   |
| Misc    |             | >        |          |          |            |                  |                     |                |            |             |       |   |   |
| Data N  | lanagemer   | nt >     |          |          |            | erences          | istants to see fina | ncial dataile  | on nation! | account     |       |   |   |
| Tebra   |             | >        |          |          |            | / Learn More.    | Istants to see fina | inclat details | on patient | saccount    |       |   |   |
| Billing |             | >        |          | Drasti   | ce Logo    |                  |                     |                |            |             |       |   |   |
|         |             |          |          |          |            | n practice logo. |                     |                |            |             |       |   |   |
|         |             |          |          | opioad   | , ou. om   | , hundred to Bor |                     |                |            |             |       |   |   |
|         |             |          |          |          |            | fications        |                     |                |            |             |       |   |   |
|         |             |          |          | Sen:     | d birthda  | y messages to pa | tients              |                |            |             |       |   |   |
|         |             |          |          | Save     | Cancel     |                  |                     |                |            |             |       |   |   |
|         |             |          |          |          |            |                  |                     |                |            |             |       |   |   |

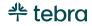

#### **Practice Information, cont.**

6. **Group NPI:** To prevent billing rejections, verify the National Provider Identifier (NPI) entered in this field is a group NPI and not an individual NPI. Individual NPI numbers are entered in the provider's user settings. Review the Create Provider User Account section for instructions to enter an Individual NPI.

#### 7. Practice Preferences:

- *Financial Details:* By default, this option is selected. Click to clear the option to restrict providers and clinical assistants from viewing patient transaction history and finance.
  - Note: The feature is not available for the mobile application. The patient transaction history and finance are visible to users using Tebra's mobile application.
- Self-Pay Only: By default, this option is deselected. Click to select this option to enable a streamlined selfpay only billing workflow for practices to create charges and collect money from patients or guarantors that are 100% responsible for the cost of their care. Then, click Enable to confirm.

| tebra   |              | ÷        | \$       | ø        | .Oo        | Healing Corner        | Start typing a p    | atient name o    | or DOB | Q        | 0         |      | 0 |  |
|---------|--------------|----------|----------|----------|------------|-----------------------|---------------------|------------------|--------|----------|-----------|------|---|--|
| Practi  | ce Sett      | ings     |          |          |            |                       |                     |                  |        |          |           |      |   |  |
| Practi  | ice Informa  | tion     |          | Edit P   | ractice    | •                     |                     |                  |        |          |           |      |   |  |
| Insura  | ince         |          |          | Name     |            |                       |                     |                  |        |          |           |      |   |  |
| User S  | Settings     |          |          | Healin   | g Corne    | r                     |                     |                  |        |          |           |      |   |  |
| Servio  | e Location   | s        |          | Addres   | s1         |                       |                     |                  | A      | ddress   | 2 (option | naī) |   |  |
| Provid  | der Profiles |          |          | 1111 Ba  | yside Di   | r                     |                     |                  |        |          |           |      |   |  |
| Teleh   | ealth Settir | ngs      |          | City     |            |                       |                     | State            | Z      | ip       |           |      |   |  |
|         | dar Setting  | -        |          | Coron    | a del Ma   | ır                    |                     | CA               | •      | 92625-   | 1714      |      |   |  |
|         | Reasons      | -        |          | Phone    | (optional) |                       |                     | Fax (optional)   |        |          |           |      |   |  |
| Patier  | nt Commun    | ications |          | (866) 9  | 938-3272   | 2                     |                     | ()               |        |          |           |      |   |  |
| Patier  | nt Intake    |          |          | Locatio  | on Conta   | ct (optional)         |                     |                  |        |          |           |      |   |  |
| Surve   | ys & Review  | NS       |          |          |            |                       | ~                   |                  |        |          |           |      |   |  |
| Tebra   | Payments     |          |          | EIN (opt |            |                       | 6                   | Group NPI (a     |        | )        |           |      |   |  |
| Clinic  | al           | >        |          | 12-345   | 6789       |                       |                     | 1234567890       | 0      |          |           |      |   |  |
| Misc    |              | >        | 7        | Practi   | oo Pro     | ferences              |                     |                  |        |          |           |      |   |  |
| Data    | Manageme     | nt >     | <u> </u> |          |            | lers or clinical assi | istants to see fina | uncial details o | on pat | ient's a | ccount    |      |   |  |
| Tebra   |              | >        |          |          |            | ly Learn More.        |                     |                  |        |          |           |      |   |  |
| Billing | ł            | >        |          | Practi   | ce Log     | 0                     |                     |                  |        |          |           |      |   |  |
|         |              |          |          | Upload   | your ow    | n practice logo.      |                     |                  |        |          |           |      |   |  |
|         |              |          |          | Practi   | ce Not     | ifications            |                     |                  |        |          |           |      |   |  |
|         |              |          |          | Sen Sen  | d birthd   | ay messages to pa     | tients              |                  |        |          |           |      |   |  |
|         |              |          |          | Save     | Cance      | al                    |                     |                  |        |          |           |      |   |  |
|         |              |          |          |          |            |                       |                     |                  |        |          |           |      |   |  |

#### **Practice Information, cont.**

- 8. **Practice Logo:** Upload a practice logo to display on the practice online scheduler (Engage Subscriber). Review the <u>Upload Practice Logo</u> help article for instructions to upload with image size specification. Review the Online Scheduling section for instructions to enable to the scheduler.
- 9. **Practice Notifications:** By default, this option is selected to send automated birthday emails to patients. To disable the birthday messages, click to clear "Send birthday messages to patients".
- 10. Click **Save** when finished.

| ‡ tebra |             | ÷        | \$ | ø        | <b>.</b> 00 | Healing Corner       | Start typing a    | patient name or C | 00B 🔎       | Ð          |      | 0 | 3 |
|---------|-------------|----------|----|----------|-------------|----------------------|-------------------|-------------------|-------------|------------|------|---|---|
| Practic | e Setti     | ngs      |    |          |             |                      |                   |                   |             |            |      |   |   |
| Practi  | ce Informa  | tion     |    | Edit Pr  | ractice     |                      |                   |                   |             |            |      |   |   |
| Insura  | nce         |          |    | Name     |             |                      |                   |                   |             |            |      |   |   |
| User S  | ettings     |          |    | Healin   | g Corner    |                      |                   |                   |             |            |      |   |   |
| Servic  | e Location: | 5        |    | Address  | s1          |                      |                   |                   | Address     | 52 (option | nal) |   |   |
| Provid  | er Profiles |          |    | 1111 Ba  | yside Dr    |                      |                   |                   |             |            |      |   |   |
| Telehe  | alth Settin | gs       |    | City     |             |                      |                   | State             | Zip         |            |      |   |   |
| Calend  | lar Setting | s        |    | Corona   | a del Mar   | r                    |                   | CA ~              | 92625       | 1714       |      |   |   |
| Visit R | easons      |          |    | Phone (  | (optional)  |                      |                   | Fax (optional)    |             |            |      |   |   |
| Patien  | t Commun    | ications |    | (866) 9  | 38-3272     |                      |                   | ()                |             |            |      |   |   |
| Patien  | t Intake    |          |    | Locatio  | n Contac    | ct (optional)        |                   |                   |             |            |      |   |   |
| Survey  | s & Review  | /S       |    |          |             |                      | *                 |                   |             |            |      |   |   |
| Tebra   | Payments    |          |    | EIN (opt | ional)      |                      |                   | Group NPI (opti   | ional)      |            |      |   |   |
| Clinica | il i        | >        |    | 12-345   | 6789        |                      |                   | 1234567890        |             |            |      |   |   |
| Misc    |             | >        |    | Practic  | ce Pref     | erences              |                   |                   |             |            |      |   |   |
| Data M  | lanagemer   | nt >     |    | Allow    | w provide   | ers or clinical assi | stants to see fin | ancial details on | patient's a | account    |      |   |   |
| Tebra   |             | >        |    | Self-    | Pay Only    | y Learn More.        |                   |                   |             |            |      |   |   |
| Billing |             | >        | 8  | Practic  | ce Logo     | D                    |                   |                   |             |            |      |   |   |
|         |             |          |    | Upload   | your owr    | n practice logo.     |                   |                   |             |            |      |   |   |
|         |             |          | 9  | Practic  | ce Noti     | fications            |                   |                   |             |            |      |   |   |
|         |             |          |    | Send     | d birthda   | ly messages to pa    | tients            |                   |             |            |      |   |   |
|         |             |          | 10 | Save     | Cancel      | L                    |                   |                   |             |            |      |   |   |
|         |             |          |    |          |             |                      |                   |                   |             |            |      |   | - |

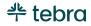

# Insurance

Your billing company may be completing enrollment and setting up insurance companies/plans on behalf of your practice. Consult your billing company for insurance set up responsibilities before creating or editing insurance companies or plans.

Im Note: For Self-Pay Only enabled practices, complete the insurance section, if applicable.

If necessary, review the following <u>Insurance</u> help articles:

- <u>Navigate Enrollment Dashboard</u> Learn how to navigate the *Insurance Companies* page, also known as the *Enrollments Dashboard*.
- <u>Add New Insurance Company</u> Learn how to create insurance companies (e.g., Blue Cross Blue Shield, Cigna, Medicare).
- <u>Enroll for Electronic Insurance Services</u> Learn how to submit enrollment requests for Claims, Eligibility, and/or ERAs.
- <u>Add, Edit, or Delete Insurance Plan</u> Learn how to create insurance plans (e.g., PPO, POS, HMO).

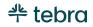

# **User Settings**

Each staff member in the practice who uses Tebra needs their own user account with a valid login email and password. Be sure to have the person's full name and email address on hand before proceeding. Then, create user accounts based on the staff member's role in the office. New users are prompted to create a new password upon the first login. Review the <u>Security Policy</u> section for password requirements. After users are created, they can complete their role-based trainings in <u>Tebra University</u>.

Users with a System Admin role is referred to as the Practice Administrator. They have full control to practice wide functionality in the Web Platform and Desktop Application (PM) including managing practice specific settings and users (e.g., create users, reset passwords, lock users). If necessary, assign an additional user with a System Admin role to help manage practice settings and users.

Note: Billing company staff members are also listed under User Settings.

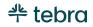

# Verify Provider User

The billing company manages the creation of provider users and assigns product(s). Verify the provider details and edit, as necessary. Reach out to the billing company to edit the provider's product(s) or to create additional provider users.

- 1. Hover over the *User* icon and click on **Practice Settings**. The *Practice Settings* page opens.
- 2. Click **User Settings**. The User Settings page opens.
- 3. Click **Edit** next to the provider's name. The *Edit Provider* page opens.
- 4. Products: Provider has access to the selected product(s).
   Note: Consult with your billing company to edit the provider's product(s).
- 5. Account Information: Verify the provider's 10-digit NPI number, Taxonomy, Specialty, Full Name, Credentials, SSN (if applicable), email address is valid, and phone number.

| 88 | \$ ©                  | © "II          | Healing Corner                           | Start typing  | a patient name or DOB 🔎                              | Ð | 0 | 2 |
|----|-----------------------|----------------|------------------------------------------|---------------|------------------------------------------------------|---|---|---|
|    | う User Setting        | s Edit Pro     | ovider                                   |               |                                                      |   |   |   |
|    | Add Brodu             | cts for this F | Provider                                 |               |                                                      |   |   |   |
|    | Of the Tebra          | solutions acti | vated for your prac                      |               | e ones this provider should<br>unt for that product. |   |   |   |
|    | Telehe                |                |                                          | Engage        |                                                      |   |   |   |
| 4  | Clinical              | d              |                                          | S Billing     |                                                      |   |   |   |
|    | Account In            | farmatia-      |                                          |               |                                                      |   |   |   |
|    | Account In            |                |                                          |               |                                                      |   |   |   |
|    | Enter the i           | individual NPI | number for this pr<br>PI registry databa |               | matically update their<br>Up."                       |   |   |   |
|    | 0000000               | 014            | Look                                     | Up            |                                                      |   |   |   |
|    | Taxonomy Co           | ode 👩          | Provider Type                            |               | Specialty                                            |   |   |   |
|    | 207Q00000             | X              | Physician Prov                           | vider v       | Psychiatry & Neurology 🔷                             | • |   |   |
|    | First Name            |                | Middle Name                              |               | Last Name                                            |   |   |   |
|    | Allison               |                |                                          |               | Brown                                                |   |   |   |
|    | Credentials           | 0              |                                          | Social Securi | yNumber 🕢                                            |   |   |   |
|    |                       |                |                                          | 111-22-3333   |                                                      |   |   |   |
|    | E-Mail                |                |                                          | Phone         |                                                      |   |   |   |
|    | a.brown@te            | ebratest.com   |                                          | (866) 938-32  | 72                                                   |   |   |   |
|    | Password @            | )              |                                          | Repeat Passw  | rord                                                 |   |   |   |
|    |                       | more           |                                          |               |                                                      |   |   |   |
|    | Polos Loors           |                |                                          |               |                                                      |   |   |   |
|    | Roles Learn           | Admin          | Provider                                 |               | Clinical Assistant                                   |   |   |   |
|    | Roles Learn<br>System |                | Provider                                 |               | Clinical Assistant Business Manager                  |   |   |   |
|    | System                | Staff          |                                          |               |                                                      |   |   |   |

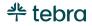

#### Verify Provider User, cont.

- 6. **Roles:** Selected role(s) were assigned to the provider. If necessary, click to select additional role(s). To designate the provider as a Practice Administrator, select "System Admin".
- 7. **Additional Options:** Optionally, click to allow the provider to give themselves administrator permissions in the event of an emergency.
- 8. **Practice Access:** If applicable, click to assign the provider access to additional practice(s) in the account.
- 9. **Profile Photo:** Optionally, upload a photo of the provider.
- 10. Click Save Provider when finished.

| Account Information                        |                     |                      |                            |
|--------------------------------------------|---------------------|----------------------|----------------------------|
|                                            |                     |                      |                            |
| Individual NPI<br>Enter the individual NPI | number for this p   | ovider To aut        | omatically undate their    |
| details below from the N                   |                     |                      |                            |
| 000000014                                  | Look                | Up                   |                            |
| Taxonomy Code 👩                            | Provider Type       |                      | Specialty                  |
| 207Q00000X                                 | Physician Pro       | vider v              | Psychiatry & Neurology 🗸 🗸 |
| First Name                                 | Middle Name         |                      | Last Name                  |
| Allison                                    |                     |                      | Brown                      |
| Credentials @                              |                     | Social Secu          | rity Number 👩              |
|                                            |                     | 111-22-3333          |                            |
| E-Mail                                     |                     | Phone                |                            |
| a.brown@tebratest.com                      |                     | (866) 938-3          | 272                        |
| Password @                                 |                     | Repeat Pass          | word                       |
|                                            |                     |                      |                            |
| Roles Learn more                           |                     |                      |                            |
| System Admin                               | Provider            |                      | Clinical Assistant         |
| Office Staff                               | Biller              |                      | Business Manager           |
| Additional Options                         |                     |                      |                            |
| <ul> <li>Allow emergency access</li> </ul> | ss for Healing Corn | er 🔞                 |                            |
| Enable Supervising Pro                     | vider for Prescribi | ng 🔞                 |                            |
| Profile Photo                              |                     |                      |                            |
|                                            | 🛱 Drop image        | e here or <b>bro</b> | owse for a photo           |
|                                            |                     |                      |                            |

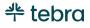

### Create Non-Provider User

Create users for each practice staff member based on their role in the office.

- 1. Hover over the *User* icon and click on **Practice Settings**. The *Practice Settings* page opens.
- 2. Click **User Settings**. The User Settings page opens.
- 3. Click + New User. The Add User page opens.
- 4. **Account Information:** Enter the user's full name, a valid email, phone number, and temporary password.
- 5. **Roles:** Click to select one or more Roles. To designate the user as a Practice Administrator, select "System Admin".
- 6. **Emergency Access:** Optionally, click to allow the user to give themselves or other staff members administrator permissions in the event of an emergency.
- 7. **Practice Access:** If applicable, click to assign the user access to additional practice(s) in the account.
- 8. Click Save User when finished.

| tebra | 88 | ¢      | \$                    | ٢        | <b>.</b> 00 | Healing Corne   | r Start typin | g a patient name | or DOB 🔎     | 0 | 0 | 3 |
|-------|----|--------|-----------------------|----------|-------------|-----------------|---------------|------------------|--------------|---|---|---|
|       |    | 5 User | Settings              | Add      | Use         | r               |               |                  |              |   |   |   |
|       |    |        | re to sel<br>rrectly. | ect the  | approp      | riate user type | so that the   | account is conf  | igured       |   |   |   |
|       |    | User 1 | Гуре 🕜                | Prov     | ider        | ✔ Non-Provide   | ər            |                  |              |   |   |   |
|       | 4  | Acco   | unt Inf               | ormat    | ion         |                 |               |                  |              |   |   |   |
|       | -  | First  | Name                  |          |             | Middle Name     |               | Last Name        |              |   |   |   |
|       |    | Olivia | a                     |          |             |                 |               | Cox              |              |   |   |   |
|       |    | E-Mai  | t                     |          |             |                 | Phone         |                  |              |   |   |   |
|       |    | olivia | a.cox@te              | ebrates  | t.com       |                 | (866) 938-    | 3272             |              |   |   |   |
|       |    | Passw  | vord 😧                |          |             |                 | Repeat Pas    | sword            |              |   |   |   |
|       |    | ••     |                       |          |             |                 |               |                  |              |   |   |   |
|       | 5  | Roles  | (at leas              | t one re | quired)     | Learn more      |               |                  |              |   |   |   |
|       | -  | 0      | System                | Admin    |             | Provider        | ¢.            | Clinic           | al Assistant |   |   |   |
|       |    |        | Office S              | taff     |             | Biller          |               | 🗆 Busin          | ess Manager  |   |   |   |
|       | 6  | Additi | ional Op              | tions    |             |                 |               |                  |              |   |   |   |
|       |    |        |                       |          | access      | for Healing Cor | mer 🔞         |                  |              |   |   |   |
|       |    |        |                       |          |             |                 |               |                  |              |   |   |   |
|       | 8  | Save   | User                  | Cance    |             |                 |               | Lock User        |              |   |   |   |
|       |    |        |                       |          |             |                 |               |                  |              | _ |   |   |
|       |    |        |                       |          |             |                 |               |                  |              |   |   |   |
|       |    |        |                       |          |             |                 |               |                  |              |   |   |   |
|       |    |        |                       |          |             |                 |               |                  |              |   |   |   |
|       |    |        |                       |          |             |                 |               |                  |              |   |   |   |
|       |    |        |                       |          |             |                 |               |                  |              |   |   |   |

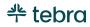

## **Frozen Users**

Users who exceed the set amount of failed login attempts set in Security Policy will not be able to access Tebra. Review the <u>Security Policy</u> section for login attempt settings. Advise frozen users to click <u>Trouble signing in?</u> on the login page and follow the prompts to reset their password. An email is sent with instructions to reset their password to access Tebra.

## Lock Users

If a practice staff member should no longer access the practice, lock the user's account to make Tebra inaccessible. The user account should not be repurposed for a new user. Locked users remain in the system and can be unlocked when necessary. Review the <u>Edit, Lock, or Unassign User Account</u> help article for instructions.

Note: Consult with your billing company to lock a provider user.

## Unlock Users

Users that have been locked can be unlocked at any time. Review the <u>Unlock User Account</u> help article for instructions to unlock a locked provider or non-provider user. If the user does not remember their password after reactivation, to click <u>Trouble signing in?</u> on the login page and follow the prompts to reset their password.

Pote: Consult with your billing company to unlock a provider user.

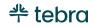

# Service Locations

Service locations are places where providers render medical services to patients. This includes locations not at the same address as the main practice (e.g., local hospitals, outpatient clinics, rehabilitation centers). Verify the service location(s) created by the billing company and configure appointment reminder notifications. If necessary, review the <u>Add or Edit Service Location</u> help article to learn how to create a new service location.

- 1. Hover over the *User* icon and click on **Practice Settings**. The *Practice Settings* page opens.
- 2. Click Service Location. The Service Location page opens.
- 3. Click on the **service location name**. The *Edit Service Location* pop-up window opens
- Service Location: Verify the service location name, the address has a valid 9-digit zip code. Go to the <u>USPS</u> <u>website</u> to find the valid 9-digit zip code. Additionally, verify the Place of Service Code, phone number, and fax number (optional) are correct.
- 5. Allow Appointment Reminders: By default, this option is selected to send reminders for patient appointments associated to this service location. To disable, click to clear the selection. Review the <u>Patient Communications</u> section for more details about appointment reminders.

| 牛 tebra                | S () Heating Cor<br>Edit Service Location | n Start typi     |                      |       | 9 💽   |
|------------------------|-------------------------------------------|------------------|----------------------|-------|-------|
| Practice Setting 4     | Name                                      |                  | ×                    |       |       |
| Practice Information   | A Place for Healing                       |                  |                      | 🕒 Nev | ation |
| Insurance              | Address 1                                 |                  | Address 2 (optional) |       | ^     |
| User Settings          | 1111 Bayside Dr                           |                  |                      |       |       |
| Service Locations      | City                                      | State            | Zip                  |       | ~     |
|                        | Corona del Mar                            | CA ~             | 92625-1714           |       |       |
| Provider Profiles      | Country                                   |                  |                      |       |       |
| Telehealth Settings    | United States of America 🗸 🗸              |                  |                      |       |       |
| Calendar Settings      | Place of Service Code                     |                  |                      |       |       |
| Visit Reasons          | Office ~                                  |                  |                      |       |       |
| Patient Communications | Phone                                     | Fax (option      | al)                  |       |       |
| Patient Intake         | (866) 938-3272                            | ()               | ·                    |       |       |
| Surveys & Reviews      | Allow appointment reminders for this lo   | cation           |                      |       |       |
| Tebra Payments         | Include address in appointment remind     | er notifications |                      |       |       |
| Clinical >             | Display location on practice scheduling   | page             |                      |       |       |
| Misc >                 |                                           |                  |                      |       |       |
| Data Management 5      | Save Cancel                               |                  |                      |       |       |
| Tebra                  | _                                         |                  |                      |       |       |
|                        |                                           |                  |                      |       |       |
|                        |                                           |                  |                      |       |       |
|                        |                                           |                  |                      |       |       |
|                        |                                           |                  |                      |       |       |
|                        |                                           |                  |                      |       |       |
|                        |                                           |                  |                      |       |       |

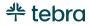

#### Service Locations, cont.

6. **Include Address:** By default, this option is selected to include the service location address in appointment reminders. To exclude the service location address, click to clear the selection.

Note: <u>Telehealth</u> appointment reminders will automatically exclude the service location address.

- Display Location: By default, this option is selected to include the service location in the practice online scheduler (Engage Subscriber). Review the <u>Online</u> <u>Scheduling</u> section for instructions to enable the scheduler.
- 8. Click **Save** when finished.

| actice Settings   | Name                                 |                     |                      |    |       |  |
|-------------------|--------------------------------------|---------------------|----------------------|----|-------|--|
|                   | A Place for Healing                  |                     |                      |    | O Now |  |
|                   | Address 1                            |                     | Address 2 (optional) |    | - New |  |
|                   | 1111 Bayside Dr                      |                     |                      | 14 |       |  |
|                   | City                                 | State               | Zip                  | 14 |       |  |
|                   | Corona del Mar                       | CA ~                | 92625-1714           |    |       |  |
|                   | Country                              |                     |                      |    |       |  |
|                   | United States of America             | v                   |                      |    |       |  |
|                   | Place of Service Code                |                     |                      |    |       |  |
|                   | Office                               | v                   |                      |    |       |  |
|                   | Phone                                | Fax (option:        | al)                  |    |       |  |
|                   | (866) 938-3272                       | ()                  | ·                    |    |       |  |
| Surveys & Reviews | Allow appointment reminders for the  | is location         |                      |    |       |  |
| Tebra Payments    | Include address in appointment rem   | inder notifications |                      |    |       |  |
| Clinical          | <b>*</b>                             |                     |                      |    |       |  |
| Misc              | Display location on practice schedul | ling page           |                      |    |       |  |
| Data Management   | Save Cancel                          |                     |                      |    |       |  |
| Tebra             | dane bander                          |                     |                      |    |       |  |
|                   |                                      |                     |                      |    |       |  |
|                   |                                      |                     |                      |    |       |  |

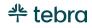

# **Provider Profiles**

Tebra's Provider Profile is an online tool that helps you highlight key information about your practice and promote your services to the public. Provider profiles are activated by default for all providers with an active provider user account. Tebra recommends completing all sections for each provider in the practice. Review the <u>Provider Profiles</u> help articles to learn more.

- 1. Hover over the *User* icon and click on **Practice Settings**. The *Practice Settings* page opens.
- 2. Click **Provider Profiles**. The *Provider Profiles* page opens.
- 3. Click **Manage** next to the provider's name. The *Provider's Profile* page opens.

Note: Providers can manage their own profile and System Administrators can manage all providers in the practice.

| <b>牛 tebra ፡፡፡ ↔</b>      | ঙ        | ) ©     | .Oo    |         | Start typing a patient name or DOB $ ho$ | Ð |     | 0   | 3    |
|---------------------------|----------|---------|--------|---------|------------------------------------------|---|-----|-----|------|
| Practice Settings         |          |         |        |         |                                          |   |     |     |      |
| Practice Information      |          | Provide | r Prof | iles    |                                          |   |     |     |      |
| Insurance                 |          |         |        |         |                                          |   |     |     |      |
| User Settings             |          | 66      | Alliso | n Brown |                                          |   | Man | age | View |
| Service Locations         | 1        |         |        |         |                                          |   |     |     |      |
| Provider Profiles         | <b>'</b> |         |        |         |                                          | 2 | Man | age | View |
| Telehealth Settings       |          | 69      | Jake V | Voods   |                                          | 2 |     |     |      |
| Calendar Settings         |          |         |        |         |                                          |   |     |     |      |
| Visit Reasons             |          |         | Deddy  | Hanson  |                                          |   | Man | age | View |
| Patient<br>Communications |          | 60      | 10557  | nanson  |                                          |   |     |     |      |
| Patient Intake            |          |         |        |         |                                          |   |     |     |      |
| Surveys & Reviews         |          |         |        |         |                                          |   |     |     |      |
| Tebra Payments            |          |         |        |         |                                          |   |     |     |      |
| Clinical >                |          |         |        |         |                                          |   |     |     |      |
| Misc >                    |          |         |        |         |                                          |   |     |     |      |
| Data Management >         |          |         |        |         |                                          |   |     |     |      |
| Tebra >                   |          |         |        |         |                                          |   |     |     |      |
| Billing >                 |          |         |        |         |                                          |   |     |     |      |
|                           |          |         |        |         |                                          |   |     |     |      |
|                           |          |         |        |         |                                          |   |     |     |      |
|                           |          |         |        |         |                                          |   |     |     |      |
|                           |          |         |        |         |                                          |   |     |     |      |

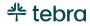

#### **Provider Profiles, cont.**

- 4. Click on a section to edit:
  - *Basics:* Add provider credentials, experience, and profile photo
  - Office Visits: Configure service locations, Online Appointment Booking (Engage Subscribers) and Online Telehealth Appointment Booking (Telehealth Subscribers)
  - Services: Add services and procedures
  - Insurances: Add accepted insurances
  - *Provider Bio:* Add a biography about the provider and practice
  - *Other Information:* Add affiliations, achievements, and education
  - Profile Status: Disable or Publish Profile
- Click Edit to add or edit details of each section. Then, click
   Save Changes when finished. Continue to populate sections until complete.
- 6. Click **View Profile** or **Care Connect Profile** when finished to see how the profile appears online.

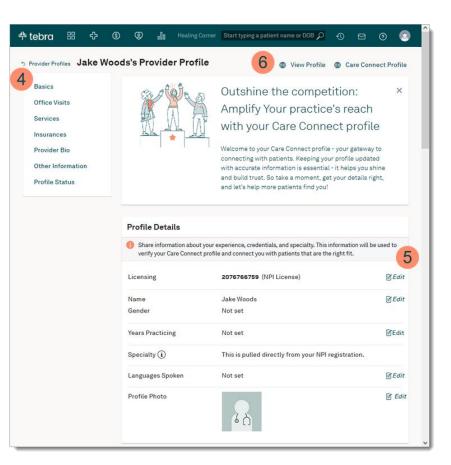

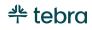

# Provider Profile with Engage

For Engage subscribers, your Provider Profile also includes an online scheduler that allows new and existing patients to request an in-office and telehealth (Telehealth subscribers) appointments. Review the <u>Configure Online Appointment Booking</u> help article to learn how to enable and set up the provider's office hours.

- 1. Hover over the *User* icon and click on **Practice Settings**. The *Practice Settings* page opens.
- 2. Click **Provider Profiles**. The *Provider Profiles* page opens.
- 3. Click **Manage** next to the provider's name. The *Provider's Profile* page opens.
- 4. **Online Booking:** Scroll to the Online Booking section. Click **Edit** to enable online booking, set appointment increments, enable same day appointment requests, set a minimum notice time (if applicable), indicate if the practice only accepts self-pay patients, and indicate if the online appointment hours should be the same as the provider's office hours. Click **Save Changes** when finished.
- 5. Office Hours: Click Manage to set booking hours. Set hours from *Quick Pre-sets* or enter custom hours for each day of the week and service location. Then, click **Save & Finish**.

| Choose which locations wil<br>are available for patients to                                                                              | I feature online booking capabilities, and view and manage the hou                                                                                                    | urs that   |
|----------------------------------------------------------------------------------------------------|----------------------------------------------------------------------------------------------------|------------|
| are available for patients to                                                                                                    | 5 DOUK.                                                                                                    |            |
| Online Booking Settings                                                                                                    | <ul> <li>Enabled - Visible on your provider profile</li> </ul>                                                                                                    | 🕑 Ea       |
|                                                                                                    | <ul> <li>Appointment increments of 30 minutes</li> </ul>                                                                                                    |            |
|                                                                                                    | <ul> <li>Enabled - Allowing same day appointment</li> </ul>                                                                                                    |            |
|                                                                                                    | requests                                                                                                    |            |
|                                                                                                    | <ul> <li>Allow patients to schedule no earlier than 1 hour</li> </ul>                                                                                                    |            |
|                                                                                                    | Disabled - Self-pay and insurance are accepted                                                                                                    |            |
|                                                                                                    | <ul> <li>Showing your general office hours</li> </ul>                                                                                                    |            |
| Online Booking URL                                                                                                    | http://provider.kareo.com/jake-woods#?view=bookin                                                                                                    | g          |
| Office Hours (General)                                                                                                    | N                                                                                                    | Aanage     |
|                                                                                                    | e hours set for your service locations. This is required so th<br>k appointments with you online.                                                                                                    |            |
| Services and Procedu  Add services and procedur                                                                                          | k appointments with you online.<br>res<br>es you provide so patients know what you offer. Service description                                                                                                    |            |
| Services and Procedu  Add services and procedur                                                                                          | k appointments with you online.                                                                                                    |            |
| Services and Procedu  Add services and procedur                                                                                          | k appointments with you online.<br>res<br>es you provide so patients know what you offer. Service description                                                                                                    |            |
| Services and Procedu<br>Add services and procedur<br>appear on your profile, but                                                         | k appointments with you online.<br>res<br>es you provide so patients know what you offer. Service description                                                                                                    |            |
| Services and Procedu  Add services and procedur appear on your profile, but                                                              | k appointments with you online.<br>res<br>es you provide so patients know what you offer. Service description                                                                                                    |            |
| Services and Procedu  Add services and procedur appear on your profile, but + Add Service Details  Insurances  Add your accepted insuran | k appointments with you online.<br>res<br>es you provide so patients know what you offer. Service description                                                                                                    | ns will no |
| Services and Procedu  Add services and procedur appear on your profile, but + Add Service Details  Insurances  Add your accepted insuran | k appointments with you online.  res es you provide so patients know what you offer. Service description can be used to help patients find you in search.  ce carriers to help patients in your network find your services more | ns will no |

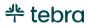

# **Telehealth Settings**

For Telehealth subscribers, Tebra generates a unique URL for every Telehealth subscribed provider to simplify how the patient joins the visit room. Providers can post their Telehealth URL on their website, email signature, or social media for patients to quickly access their appointment. Patients who have recurring appointments with the provider can bookmark the Telehealth URL and quickly join when their appointment starts.

If necessary, you or a provider can edit the provider's Telehealth URL to further customize the Tebra generated unique URL.

- 1. Hover over the *User* icon and click on **Practice Settings**. The *Practice Settings* page opens.
- 2. Click **Telehealth Settings**. The *Telehealth Settings* page opens.
- 3. Click Edit. The *Telehealth URL* editor opens.
- 4. Enter the *Telehealth URL* without spaces to create a unique URL that does not exceed 50 characters.
   O Tip: Use numbers or a hyphen (-) as separators.
- 5. Click **Save** when finished.

| actice Setting                                                                              | S        |                                                                                        |                                                                                                    |
|---------------------------------------------------------------------------------------------|----------|----------------------------------------------------------------------------------------|----------------------------------------------------------------------------------------------------|
| Practice Information                                                                        |          | Telehealth Settin                                                                      | gs 3 8 Ed                                                                                                    |
| Insurance<br>User Settings<br>Service Locations<br>Provider Profiles<br>Telehealth Settings | 2        | patients to access your pe<br>patients via appointment r<br>sample-provider-1) up to a | ple and easy for you. A custom URL has been generated for your<br>rsonal room, but it can be modified. The room link will be sent to your<br>reminders. Each URL can contain letters, numbers, or hyphens (e.g. dr-<br>maximum of 50 characters.<br>buld access their telehealth room from the Dashboard to gain host |
| Calendar Settings<br>Visit Reasons                                                          |          | PROVIDER NAME                                                                          | TELEHEALTH URL                                                                                                    |
| Patient<br>Communications                                                                   |          | Vernon Fields                                                                          | https://telehealth.kareo.com/vernon-fields                                                                                                    |
| Patient Intake<br>Surveys & Reviews                                                         |          | Jake Woods                                                                             | https://telehealth.kareo.com/ jake-woods-1                                                                                                    |
| Tebra Payments                                                                              |          | Peggy Hanson                                                                           | https://telehealth.kareo.com/ peggy-hanson                                                                                                    |
| Clinical                                                                                    | >        |                                                                                        |                                                                                                    |
| Misc                                                                                        | >        |                                                                                        | Cancel Save                                                                                                    |
| Data Management                                                                             | >        |                                                                                        | 5                                                                                                    |
| Tebra                                                                                       | >        |                                                                                        |                                                                                                    |
| Billing                                                                                     | <u>,</u> |                                                                                        |                                                                                                    |

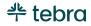

# **Calendar Settings**

Configure calendar settings so you can easily and efficiently manage appointments for the provider or staff in your practice. Practice administrators can manage the time zone, appointment time increments, rooms and equipment, office hours, time off schedule for the practice, and set up a practice level online scheduler.

### General

- 1. Hover over the *User* icon and click on **Practice Settings**. The *Practice Settings* page opens.
- 2. Click Calendar Settings. The General page opens.
- 3. **Time Zone:** Select the time zone for your practice's calendar.
- 4. **Calendar Increment:** Select the smallest duration of time an appointment can be created for.

Note: The appointment duration can be changed when scheduling the appointment.

5. **Group Appointment:** Allows the practice to schedule multiple patients in the same appointment with a custom appointment name (e.g., Counseling). Click **ON** to enable the option to schedule group appointments.

| Practice Settings                        |                                                                                                    |
|------------------------------------------|----------------------------------------------------------------------------------------------------|
| © Practice Settings<br>Calendar Settings | General                                                                                                    |
| General                                  | Time Zone                                                                                                    |
| Rooms & Equipment<br>Office Hours        | This is the time zone your practice calendar will always be shown in.                                            |
| Time Off & Holidays<br>Online Scheduling | Calendar Increment                                                                                               |
|                                          | This is the smallest block of time you can create appointments for.                                              |
|                                          | Group Appointments                                                                                               |
|                                          | This enables to you to add multiple patients in the same apointment, and to give that appointment a custom name. |
|                                          |                                                                                                    |

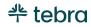

# **Rooms and Equipment**

Add exam rooms and equipment into your patient appointment workflow. You can create, view, or filter appointments with the newly created rooms and equipment.

- 1. Hover over the *User* icon and click on **Practice Settings**. The *Practice Settings* page opens.
- 2. Click **Calendar Settings**. The *General* page opens.
- 3. Click **Rooms & Equipment**. The *Rooms and Equipment* page opens.
- 4. **Rooms:** Click **+New Room** to create a new room to assign to patient appointments. Enter the room name, then click **Save**.
- 5. **Equipment:** Click **+New Equipment** to add equipment to assign to patient appointments. Enter the equipment name, then click **Save**.

| 牛 tebra   ፡፡                                      | ÷  | ٢ | ø         | .Oo     | Healing Corner | Start typing a patient name | e or DOB 🔎 | Ð |      | 0       | ٢     |
|---------------------------------------------------|----|---|-----------|---------|----------------|-----------------------------|------------|---|------|---------|-------|
| Practice Settin                                   | gs |   |           |         |                |                             |            |   |      |         |       |
| DPractice Settings<br>Calendar Setting<br>General | 5  |   | Rooms     | 0       |                |                             |            |   | 4    | + New   | Room  |
| Rooms & Equipme                                   | nt | 3 |           |         | _              |                             |            |   |      |         |       |
| Office Hours                                      |    |   | quipme    |         |                |                             |            | 5 | + Ne | w Equip | oment |
| Time Off & Holiday<br>Online Scheduling           | s  |   | Telehealt | h Table | t              |                             |            |   |      |         |       |
| Untille Scheduling                                |    |   |           |         |                |                             |            |   |      |         |       |
|                                                   |    |   |           |         |                |                             |            |   |      |         |       |
|                                                   |    |   |           |         |                |                             |            |   |      |         |       |
|                                                   |    |   |           |         |                |                             |            |   |      |         |       |
|                                                   |    |   |           |         |                |                             |            |   |      |         |       |
|                                                   |    |   |           |         |                |                             |            |   |      |         |       |
|                                                   |    |   |           |         |                |                             |            |   |      |         |       |
|                                                   |    |   |           |         |                |                             |            |   |      |         |       |
|                                                   |    |   |           |         |                |                             |            |   |      |         |       |
|                                                   |    |   |           |         |                |                             |            |   |      |         |       |
|                                                   |    |   |           |         |                |                             |            |   |      |         |       |
|                                                   |    |   |           |         |                |                             |            |   |      |         |       |
|                                                   |    |   |           |         |                |                             |            |   |      |         |       |

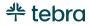

## **Office Hours**

Set individualized office hours and breaks for providers and staff that automatically appear in the calendar. You can also create individual appointment schedules for non-provider members of your staff who see patients. As schedules and hours change for your staff, update the hours so that they are accurately reflected in the calendar.

- 1. Hover over the *User* icon and click on **Practice Settings**. The *Practice Settings* page opens.
- 2. Click Calendar Settings. The General page opens.
- 3. Click **Office Hours**. The *Office Hours* page opens.
- 4. **Provider Office Hours:** Click **Edit** to add the provider's office hours. Review the <u>Add Provider Office Hours</u> section for instructions.
- 5. **Staff:** Click **+New Staff** to create a new staff member and add their office hours.

Note: Once created, staff cannot be deleted.

| ▷Practice Settings Calendar Settings | Provider Office                                        | Hours                                                         |                                              |           |
|--------------------------------------|--------------------------------------------------------|---------------------------------------------------------------|----------------------------------------------|-----------|
| General<br>Rooms & Equipment         | Fields, Vernon<br>Mo -<br>Tu -<br>We -<br>Th -<br>Fr - | Edit<br>Hanson, Peggy<br>Mo -<br>Tu -<br>We -<br>Th -<br>Fr - | Edit<br>Mo -<br>Tu -<br>We -<br>Th -<br>Fr - | e 4 Edit  |
|                                      | Su -                                                   | su -                                                          | su -                                         | + New Sta |
|                                      |                                                        |                                                               |                                              | -         |
|                                      |                                                        |                                                               |                                              |           |

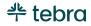

#### Add Provider Office Hours

- 1. Click **Edit** to the right of the provider's name. *The Office Hours* for provider page opens.
- 2. **Quick Pre-Set:** Click **M-F, 9am-5pm** to quickly create pre-set office hours for each day of the week with an hour break at noon. Then, select a service location for each day.
- 3. **Custom Office Hours:** Click **+Time Slot** to enter custom hours and select a service location for each day. Add multiple time slots, as necessary.
- 4. Breaks: Click +Break to add break time slot(s).
- 5. Click Save & Finish when finished.

| Office                     | lours                                                                                     |
|----------------------------|-------------------------------------------------------------------------------------------|
| Quick Pr<br>M - F, 9       | ar - 5pm Blank Slate                                                                      |
| 9:00a<br>3 + Ti            | <ul> <li>Lunches, coffee breaks, etc</li> <li>Break at 12:00pm &lt; 1</li> </ul>          |
| Tuesday<br>Time :<br>9:00a | lots These are the hours you work<br>n ♥ to 5:00pm ♥ at A Place for Healing♥ 😭<br>ne Slot |
|                            | Lunches, coffee breaks, etc<br>V Break at 12:00pm V                                       |

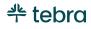

# Time Off & Holidays

Time off for providers and staff are added as events, and patient appointments can be efficiently scheduled around them. By default, Tebra includes a pre-set list of commonly observed U.S. holidays on the calendar. You can select the holidays observed by your practice. If your practice observes holidays not currently on the Tebra pre-set list, add a custom holiday.

- 1. Hover over the *User* icon and click on **Practice Settings**. The *Practice Settings* page opens.
- 2. Click **Calendar Settings**. The *General* page opens.
- 3. Click **Time Off & Holidays**. The *Time Off & Holiday* page opens.
- Staff Time Off: Click +New Time Off Event to select a staff, enter a reason, and enter a start and end date/time. Click Create Time Off Event when finished.
- Select Holidays: Click Change what holidays your practice observes and select which holiday(s) are applicable to your practice. Click Save when finished.
- 6. **Custom Holiday:** Click **+ New Custom Holiday** to enter the custom holiday name and date. Click **Save** when finished.

|                                         | Staff Time Off                             |                                      |                     |
|-----------------------------------------|--------------------------------------------|--------------------------------------|---------------------|
| DPractice Settings<br>Calendar Settings | Starr Time Off                             | 4                                    | + New Time Off Ever |
| General                                 | Peggy Hanson - Holiday Vacation            | Dec 20, 2023 - Jan 3, 2024           |                     |
| Rooms & Equipment                       | Vernon Fields - Holiday Vacation           | Dec 22, 2023 - Dec 27, 2023          |                     |
| Office Hours                            |                                            |                                      |                     |
| Time Off & Holidays                     | 3 Practice Holidays                        | 6                                    | + New Custom Holida |
| Online Scheduling                       | Christmas Eve                              | Sunday, December 24, 2023            |                     |
|                                         | Christmas Day                              | Monday, December 25, 2023            |                     |
|                                         | New Year's Day                             | Monday, January 1, 2024              |                     |
|                                         | Lunar New Year                             | Saturday, February 10, 2024 Custom I | foliday             |
|                                         | President's Day                            | Monday, February 19, 2024            |                     |
|                                         | Memorial Day                               | Monday, May 27, 2024                 |                     |
|                                         | Independence Day                           | Thursday, July 4, 2024               |                     |
|                                         | Labor Day                                  | Monday, September 2, 2024            |                     |
|                                         | Thanksgiving Day                           | Thursday, November 28, 2024          |                     |
|                                         | Day After Thanksgiving                     | Friday, November 29, 2024            |                     |
|                                         | 5 Change what holidays your practice obser |                                      |                     |

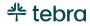

# **Online Scheduling**

For Engage subscribers, enable the practice level online scheduler to enhance your scheduling options. This gives new and existing patients the ability to request appointments online from the practice page or the Provider Profile page. For providers who subscribe to Engage and Telehealth, their patients will automatically have the option to request an in-office or telehealth appointment.

For a provider to be included in the practice level online scheduler, they must be an Engage subscriber and set up the <u>Online</u> <u>Appointment Booking</u> section of their Provider Profile. The practice online schedule displays appointment times based on the set up of the provider(s) online schedule. Review the <u>Navigate Practice Online Scheduling</u> help article to learn more.

- 1. Hover over the *User* icon and click on **Practice Settings**. The *Practice Settings* page opens.
- 2. Click **Calendar Settings**. The *General* page opens.
- 3. Click **Online Scheduling**. The *Online Scheduling* settings page opens.
- 4. **Providers:** Click on the **provider** to edit or review the provider's set office hours and locations.
- 5. Click to select "Enable Online Scheduling".
- 6. Enter the *Practice Name* without spaces to create a custom URL.

- Tip: Use special characters such as a hyphen (-) or underscore (\_) as separators.

7. Click **Save** when finished.

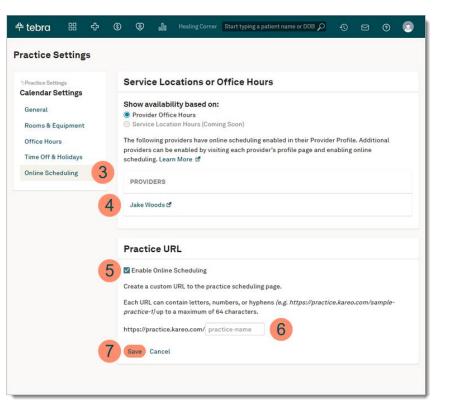

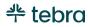

# Visit Reasons

Visit reasons enable you to create templates for common types of appointments within the practice. Tebra provides a list of common visit reasons with durations to get you started. Configure an existing visit reason or add new reasons to apply when scheduling an appointment. If applicable, configure default procedure codes for the visit reason to auto-populate in a charge capture. Review the <u>Add, Edit, or Delete Visit Reasons</u> help article to learn more.

## Add New Visit Reason

- 1. Hover over the *User* icon and click on **Practice Settings**. The *Practice Settings* page opens.
- 2. Click Visit Reasons. The Visit Reasons page opens.
- 3. Click Add Visit Reason. The Visit Reason page opens.
- 4. **Visit Reason:** Add a name, duration, and color for the reason.
- 5. **Services:** If applicable, configure procedure code(s) for the visit reason.
  - To add a procedure, enter at least three characters of the code or name. Then, select the code.
  - To reorder a procedure code, click and drag the **bar** icon up or down.
  - To delete a procedure code, click the **trash** icon.
- 6. Click **Save** when finished.

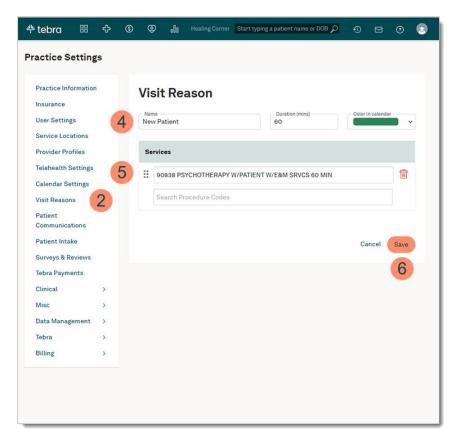

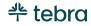

## Edit or Delete Visit Reason

- 1. Hover over the *User* icon and click on **Practice Settings**. The *Practice Settings* page opens.
- 2. Click **Visit Reasons**. The *Visit Reasons* page opens.
- 3. Click the **more option** icon and select **Edit**. The *Visit Reason* page opens.
  - To delete the visit reason, select **Delete**. A blue successful message displays, and the visit reason is removed.
- 4. **Visit Reason:** Make your desired changes to the name, duration, and color.
- 5. **Services:** If applicable, configure procedure code(s) for the visit reason.
  - To add a procedure, enter at least three characters of the code or name. Then, select the code.
  - To reorder a procedure code, click and drag the **bar** icon up or down.
  - To delete a procedure code, click the **trash** icon.
- 6. Click **Save** when finished.

| Practice Information       | n |   | Visit F | Reaso | ons         |          |              | Ad         | d Visit Re | ason |   |
|----------------------------|---|---|---------|-------|-------------|----------|--------------|------------|------------|------|---|
| Insurance<br>User Settings |   |   |         |       |             |          |              | _          |            |      |   |
| Service Locations          |   |   | Color   | Nam   | e 个         | Duration | Procedures   |            |            |      |   |
| Provider Profiles          |   |   |         | Cour  | nseling     | 10 min   |              |            | Edit       | -    | 3 |
| Telehealth Settings        |   |   |         | f/u H | IM          | 30 min   |              |            | Delete     |      |   |
| Calendar Settings          |   |   |         | New   | Patient     | 60 min   | 90838        |            |            |      |   |
| Visit Reasons              | 2 | 2 | -       | Offic | e Visit     | 30 min   |              |            |            | :    |   |
| Patient<br>Communications  |   |   | -       | Othe  |             | 15 min   |              |            |            | :    |   |
| Patient Intake             |   |   | -       | Dee   |             | 45 min   |              |            |            |      |   |
| Surveys & Reviews          |   |   | -       | Pap   |             | 45 min   |              |            |            | :    |   |
| Tebra Payments             |   |   |         | Pape  | erwork exam | 30 min   |              |            |            | :    |   |
| Clinical                   | > |   |         | Pape  | erwork only | 10 min   |              |            |            | :    |   |
| Misc<br>Data Management    | > |   |         | Resu  | Its review  | 10 min   |              |            |            | :    |   |
| Tebra                      | > |   |         | Sick  | Visit       | 15 min   |              |            |            | :    |   |
| Billing                    | > |   |         |       |             | Rows pe  | r page: 10 🔻 | 1-10 of 16 | s <        | >    |   |

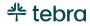

# **Patient Communications**

Tebra's Patient Communications saves you time and increases your practice's income by sending automated appointment reminders and survey requests to patients via email, text message, or phone. In-Office appointment reminders include the provider's name, service location, and date with the time of the appointment. Telehealth appointment reminders include the provider's name, date and time of the appointment, and the link to join the telehealth visit room (only available in the *Appointment Confirmation* and *Day-of-Reminder* notifications). Patients can confirm their appointments through the reminder to reflect on the provider's calendar.

# Activate Patient Communication

- 1. Hover over the *User* icon and click on **Practice Settings**. The *Practice Settings* page opens.
- 2. Click **Patient Communications**. The *Patient Communications* page opens.
- 3. Select a provider from the **drop-down arrow** to view *Patient Communications* for a specific provider.
- 4. Click Turn on patient communications to activate.

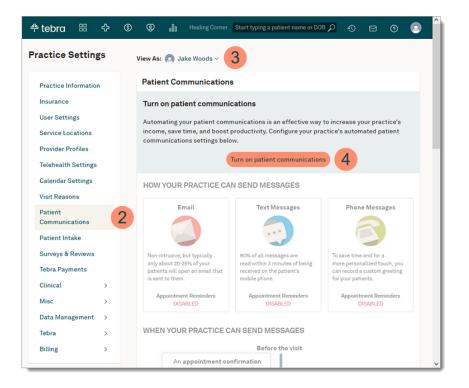

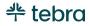

# **Configure Patient Communications**

Configure Patient Communications for each provider's preference. Review the <u>Navigate Patient Communications</u> help article to learn more.

- 1. **Communication Method:** *Email, Text Message,* and *Phone Message* are enabled by default. Click on a card to view which patient messages can be delivered using the communication method, record a custom greeting (*Phone Messages* only), or disable/enable the communication method.
- 2. **Appointment Confirmation:** Patients receive an email when an appointment is scheduled. If applicable, click on the card to turn the reminder off.

Note: The card's border turns red when turned off.

- 3. **Appointment Update:** Patients receive a text and email when an appointment is modified or canceled. If applicable, click on the card to turn the reminder off.
- 4. Advanced Notice Reminder: Patients receive an email reminder 7 days before the appointment. Click on the card to change the number of days (from 7 14) or to turn the reminder off.

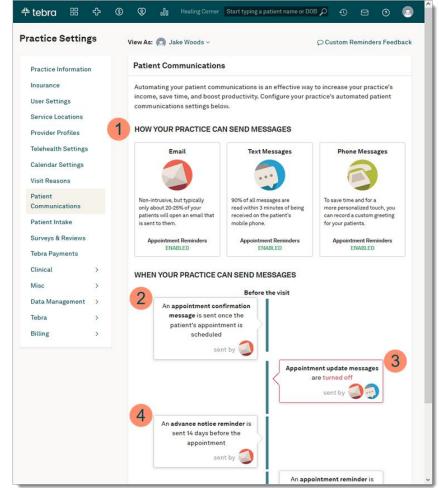

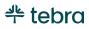

#### **Configure Patient Communications, cont.**

- 5. Appointment Reminder: Patients receive a text and email reminder 4 days before the appointment for confirmation. An additional notice is sent if the patient did not confirm the appointment. Click on the card to access settings, change the number of days (from 1 - 6), or to turn the reminder off.
- 6. **Day-of Reminder:** Patients receive a text and email reminder 60 minutes before the appointment with directions to the service location. Click on the card to change the number of minutes (from 30 120) or to turn the reminder off.
- 7. **Surveys:** Patients receive a survey via email after the appointment is checked out (Engage Subscribers). Click on the card to access previews of surveys, manage social media survey settings, or to enable the reminder. Review the <u>Survey and Reviews</u> section for additional survey settings.
- 8. **Patient Recall:** Patients receive recall messages via email as a reminder that they are due for continuing care (Engage Subscribers). Click on the card to set up recall messages.

Note: For patients to receive patient communications, set up automated patient communication preferences, enter an email address, and phone number in the patient's demographic page.

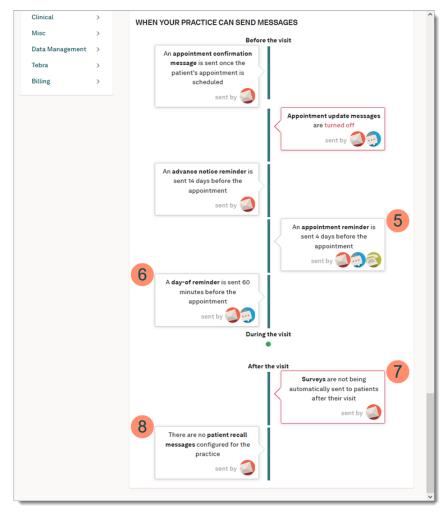

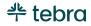

# Patient Communication Customization

For Engage subscribers, customize the appointment reminder office email (e.g., add parking instructions) and add an additional text message (when applicable) to help tailor the patient's experience. Additionally, for Telehealth subscribers, customize the Telehealth email or Telehealth text appointment reminder (when applicable).

- Click on the Appointment Confirmation, Appointment Update, Advance Notice, Appointment Reminder, or Day-of Reminder card to access the reminder's customization. The reminder page opens.
- 2. **Customize Email Reminder:** Edit the *Top Text* and/or *Bottom Text* message. The new message is displayed in the email preview. Use a macro to insert the patient's name, provider name, service location phone number, or option to send a message in the desired place. Review the <u>Patient Communications Customization Macros</u> help article for more details.
  - To preview the message for a specific service location, click the *Preview for Service Location* drop-down and select the service location.
  - To restore the default message, click **Reset**. Then, click **OK** on the confirmation pop-up window.

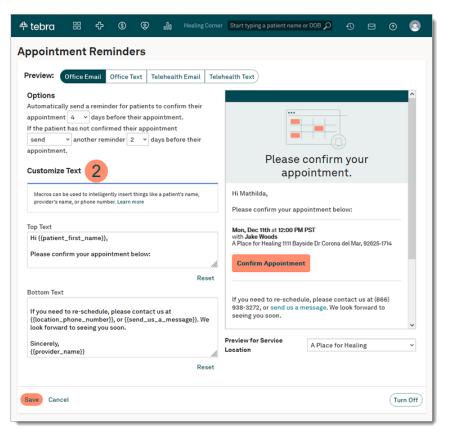

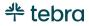

#### Patient Communication Customization, cont.

- 3. **Customize Text Reminder:** If applicable, click **Office Text**. The *Text Customization* displays.
- 4. Enter an additional text message (144 characters max) to send with the appointment reminder. The message is displayed in the text preview.
  - To preview the message for a specific service location, click the *Preview for Service Location* drop-down and select the service location.
  - To remove the additional message, click **Reset**. Then, click **OK** on the confirmation pop-up window.

| Preview: Office Email Office Text Telehealth Email Teleh                                                                                                    | nealth Text                                                                                                    |
|----------------------------------------------------------------------------------------------------|----------------------------------------------------------------------------------------------------|
| Options         Automatically send a reminder for patients to confirm their appointment.         appointment 4 v days before their appointment.         If the patient has not confirmed their appointment         send v another reminder 2 v days before their appointment.         Customize Text         Additional Text (144 characters max) | A contrast of the second second secon |
| Reset                                                                                                    | toxts.                                                                                                    |
|                                                                                                    | Preview for Service A Place for Healing                                                                                                    |

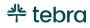

#### Patient Communication Customization, cont.

- 5. **Customize Telehealth Email Reminder:** If applicable, click **Telehealth Email**. The *Email Customization* displays.
- 6. Edit the *Top Text* and/or *Bottom Text* message. The new message is displayed in the email preview. Use a macro to insert the patient's name, provider name, service location phone number, telehealth link, or option to send a message in the desired place. Review the <u>Patient</u> <u>Communications Customization Macros</u> help article for more details.
  - To preview the message for a specific service location, click the *Preview for Service Location* drop-down and select the service location.
  - To restore the default message, click **Reset**. Then, click **OK** on the confirmation pop-up window.

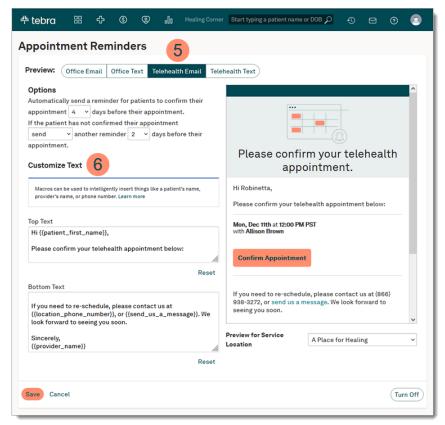

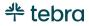

#### Patient Communication Customization, cont.

- 7. **Customize Telehealth Text Reminder:** If applicable, click **Telehealth Text**. The *Text Customization* displays.
- 8. Enter an additional text message (144 characters max) to send with the appointment reminder. The message is displayed in the text preview.
  - To preview the message for a specific service location, click the *Preview for Service Location* drop-down and select the service location.
  - To remove the additional message, click **Reset**. Then, click **OK** on the confirmation pop-up window.
- 9. To remove the telehealth room link from the text message, click the toggle off.

Note: This option is only available for the *Appointment Update* and *Appointment Reminder* card.

10. Click **Save** when finished.

| Preview: Office Email Office Text Telehealth Email Te                                                                                                    | lehealth Text                   |                                                                                                    |                                                                                                    |   |
|----------------------------------------------------------------------------------------------------|---------------------------------|----------------------------------------------------------------------------------------------------|----------------------------------------------------------------------------------------------------|---|
| Options<br>Automatically send a reminder for patients to confirm their<br>appointment 4 v days before their appointment.<br>If the patient has not confirmed their appointment.<br>Send v another reminder 2 v days before their<br>appointment.<br>Customize Text<br>Additional Text (144 characters max)<br>Barbar (144 characters max)<br>Display telehealth link 9 | 8                               | Robinetta, you I<br>telehealth appe<br>with Allison Bro<br>at 12:00 PM PSI<br>PM PSI. To conf<br>or call (866) 938<br>Reply STOP to c<br>appt reminder to<br>Jink provided:<br>https://teleheal<br>om/vernon-field | bintment<br>wn on 1/1<br>17 at 12:00<br>firm, reply<br>1-3272.<br>opt out of<br>rexts.<br>ng the<br>sing the<br>th.kareo.c |   |
| 10                                                                                                    | Preview for Service<br>Location | A Place for                                                                                                    | r Healing                                                                                                    | ~ |

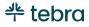

# Patient Intake Settings

For Engage subscribers, you can send electronic intake forms, including screening tools (e.g., GAD- 7), to your patients and receive them prior to their appointment. Patients can fill out these forms anytime, anywhere--saving time at check-in and increasing office efficiency. From the Patient Intake settings page, print intake forms, create custom forms, and attach additional intake forms.

- 1. Hover over the *User* icon and click on **Practice Settings**. The *Practice Settings* page opens.
- 2. Click Patient Intake. The Patient Intake page opens.
- 3. **Print Forms:** Print a PDF version of the patient intake form. The *Specific Race* field is not included in the printed form.

- Tip: Review the <u>Kiosk</u> help articles to learn how patients can complete electronic intake forms in office.

- 4. **Sample Patient Intake:** Click to send a sample of the patient intake to the email associated with your user.
- Custom Forms: Create custom forms to send electronically to patients through the Patient Intake workflow. Review the <u>Create Custom Form</u> section for instructions.
- 6. **Add Forms:** Optionally, attach additional forms for patients to download and fill out. Forms uploaded apply to all providers in your practice who have Engage.

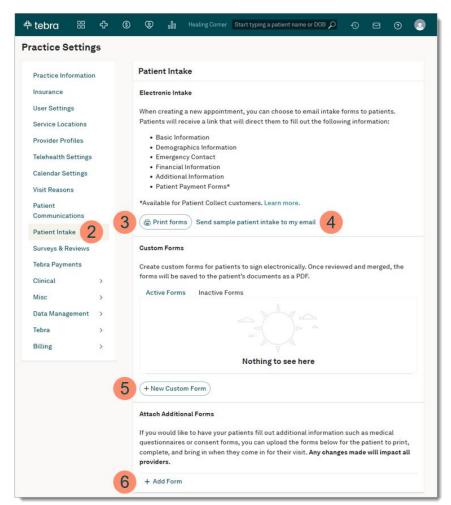

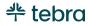

### **Create Custom Forms**

Create forms tailored to your practice's needs for patients to complete electronically. Enter your own formatted content, ask questions, and allow the patient to sign electronically. The completed forms are stored in the patient's documents eliminating the need to print, scan, and upload paper forms. Review the <u>Custom Forms</u> help articles to learn more.

- 1. Hover over the *User* icon and click on **Practice Settings**. The *Practice Settings* page opens.
- 2. Click **Patient Intake**. The *Patient Intake* page opens.
- 3. Click **+New Custom Form**. The *New Custom Form* page opens.
- Template: Use a blank form or *Telehealth* template. To create a telehealth consent form, review the <u>New</u> Telehealth Consent Form help article for instructions.
- 5. Internal Form Name: Enter a unique name for the form.
- 6. **Form Title:** Enter a name the patient sees when completing their patient intake.
- 7. **Text:** By default, a text editor displays. To add content, enter content and format as desired. To remove the text section, click the **trash** icon on the section header.

牛 tebra 品 分 ③ ④ M Healing Corner Start typing a patient name or DOB 🔎 🕤 🕤 < Go Back New Custom Form Fill from template: Blank Internal Form Name HIPAA 2024 This is for internal office use only — it will not be displayed to patients Form Title 6 HIPAA Text Normal : BIU% IE II Tx Section 1 Lorem ipsum dolor sit amet, consectetur adipiscing elit, sed do eiusmod tempor incididunt ut labore et dolore magna aligua. Vitae sapien pellentesque habitant morbi tristique senectus et Section 2 Lorem ipsum dolor sit amet, consectetur adipiscing elit, sed do eiusmod tempor incididunt ut labore et dolore magna aliqua. Nam aliquam sem et tortor consequat id porta nibh Signature This is where the patient signs Required for patients Add Text Block Add Question Add Signature Cancel Preview Save

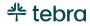

#### **Create Custom Form, cont.**

- 8. **Signature:** By default, a signature is required. To make the signature optional, click to clear "Required for patients".
- 9. Add Sections: Add additional *Text Blocks, Questions,* or *Signatures*.
  - Click **Add Text Block** to open a text editor to enter formatted content.
  - Click **Add Question** to enter a question or to create a multiple-choice question.
    - Short Answer: Select short answer from the dropdown to enter a question and allow patients to type in an answer when completing the form. To make the answer optional, click to clear "Required for patients".
    - Checkbox: Select checkbox from the drop-down to create a multiple-choice question or questionnaire. Add up to 100 options per question for patients to select when completing the form.
      - Tip: Add multiple questions using checkbox to create a questionnaire for patients to select their answer(s).
  - Click **Add Signature** to request multiple signatures. To make the signature optional, click to clear "Required for patients".

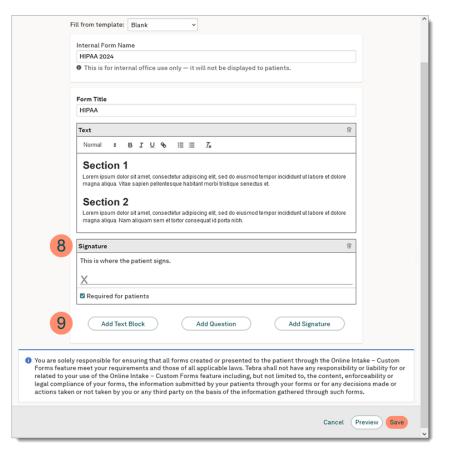

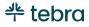

#### Create Custom Form, cont.

- 10. **Delete section:** Click the **trash** icon to remove the section.
- 11. **Reorder section:** Click and hold the header of the section to drag to the desired place in the form.
- 12. Click **Preview** to see the patient's view.
- 13. Click **Save** when finished.

| Text                   |                                                         |                            |                                  |            |
|------------------------|---------------------------------------------------------|----------------------------|----------------------------------|------------|
| Heading 1 🛊            | BIUS                                                    | ≡ ≡ <i>I</i> ×             |                                  |            |
| Section                | 1                                                       |                            |                                  |            |
| magna aliqua. Vit      | tae sapien pellentesqu<br>2<br>Ior sit amet, consectetu | e habitant morbi tristique | iusmod tempor incididunt ut labo |            |
| uestion                |                                                         | <i>δ</i>                   | Short Answer                     | ✓  R       |
| Enter question         |                                                         |                            |                                  |            |
| Patient types answer   | r here                                                  |                            |                                  | <b>11</b>  |
| 2 Required for patient |                                                         |                            | Checkbox                         | ~ (B       |
| Lorem ipsum o          | dolor sit amet, cons                                    | sectetur adipiscing e      | lit                              |            |
| Yes                    |                                                         |                            |                                  | ×          |
| Add Option             |                                                         |                            |                                  | ×          |
| Add Option             |                                                         |                            |                                  |            |
| Signature              |                                                         |                            |                                  | R          |
| This is where the      | he patient signs.                                       |                            |                                  |            |
| X                      |                                                         |                            |                                  |            |
| Required for           | patients                                                |                            |                                  |            |
| Add Tex                | t Block                                                 | Add Question               | Add Signa                        | ture 12 13 |
|                        |                                                         |                            |                                  |            |

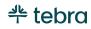

## Survey and Reviews

For Engage subscribers, build your online presence by setting custom options for collecting post-visit patient reviews. Begin by selecting where you would like to focus collecting patient reviews, then specify the sites where you would like to direct your patients and choose a minimum star rating that patients must give before being redirected.

Practices has the option to build review with Tebra Review, Google My Business Review, or Any Site. Configure surveys and reviews to fit your practice's needs. Review the <u>Manage Surveys & Reviews Settings</u> help article to learn how to configure the Google My Business Review or Any Site settings.

- 1. Hover over the *User* icon and click on **Practice Settings**. The *Practice Settings* page opens.
- 2. Click **Surveys & Reviews**. The *Surveys & Reviews* page opens.
- 3. Click an option to choose where you'd like to start building up your reviews:
  - *Tebra Reviews:* Directs patients to your Tebra provider profile page. Select option to customization settings.
  - *Google My Business Reviews:* Directs patients with a Gmail account to your practice's Google Business review page. Select option to customization settings.
  - *Any Site:* Set custom options for directing patients to leave reviews on third-party review sites. Select option to customization settings.

| Practice Information   Insurance   User Settings   Cardiar Settings   Cardia | <b>奍 tebra 88 🕆</b>                                                                | ٢ | ® .11                                          | Healing Corner                                                     | Start typing a patient name or DO                                                                                                    | ов 🔎  | 0         |       | 0     |  |
|----------------------------------------------------------------------------------------------------|------------------------------------------------------------------------------------|---|------------------------------------------------|--------------------------------------------------------------------|----------------------------------------------------------------------------------------------------|-------|-----------|-------|-------|--|
| Insurance   User Settings   Service Locations   Provider Profiles   Telehealth Settings   Calendar Settings   Visit Reasons   Patient   Communications   Patient   Communications   Patient Intake   Communications   Patient Intake   Communications   Patient Intake   Communications   Chinical   Stroveys & Reviews   Chinical   Chinical </th <th>Practice Settings</th> <th>•</th> <th>View As: 👩</th> <th>Jake Woods ~</th> <th></th> <th></th> <th></th> <th></th> <th></th> <th></th>                                                              | Practice Settings                                                                  | • | View As: 👩                                     | Jake Woods ~                                                       |                                                                                                    |       |           |       |       |  |
| User Settings         Service Locations         Provider Profiles         Teleheatth Settings         Calendar Settings         Visit Reasons         Patient         Patient Intake         Cinical         Cinical         State Management         Cinical         Cinical                                                                                                    | Practice Information                                                               |   | Surveys                                        | & Reviews                                                          |                                                                                                    |       |           |       |       |  |
| Service Locations   Provider Profiles   Telehealth Settings   Calendar Settings   Visit Reasons   Patient   Communications   Patient Intake   Surveys & Reviews   Clinical   Sist   Clinical   Sist   Clinical   Sist   Tabra Payments   Clinical   Surveys & Reviews   Clinical   State Management   Tabra                                                                                                    | Insurance                                                                          | 3 | Where do                                       | you want to fo                                                     | cus building your reviews?                                                                                                    | (Choo | se One    | e)    |       |  |
| Communications   Patient Intake   Surveys & Reviews   Clinical   Clinical   Surveys are not being automatically sent to patients after their visit.   Data Management   Tebra                                                                                                    | Service Locations<br>Provider Profiles<br>Telehealth Settings<br>Calendar Settings |   | Reviews     provider     Increase     Raises ( | s go to your<br>r profile<br>es search visibility<br>Google search | Reviews<br>• Sends patients with a<br>Gmail account directly to<br>your practice's Google My<br>Business review page<br>• Provides relevant Google | • Se  | nd patier |       | site  |  |
| Surveys & Reviews 2   Tebra Payments Surveys are not being automatically sent to patients after their visit.   Clinical >   Misc >   Data Management >   Tebra >                                                                                                    | Communications                                                                     |   | When pat                                       | tients respond t                                                   | to a survey, you can direct                                                                                                    | where | their r   | eview | goes: |  |
|                                                                                                    | Tebra Payments<br>Clinical ><br>Misc ><br>Data Management ><br>Tebra >             |   | au                                             | itomatically sent t                                                | being<br>o patients                                                                                                    |       |           |       |       |  |

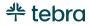

#### Survey and Reviews, cont.

Follow the steps to build Tebra Reviews. Review the <u>Manage Surveys & Reviews Settings</u> help article to learn how to configure the Google My Business Review or Any Site settings.

- 4. If applicable, click the **Surveys** card to turn on Surveys to automatically send to patients after their view.
- 5. **Positive Reviews:** By default, 4 stars are selected for the positive review threshold to encourage patients to leave a public review to automatically publish.
  - To change the threshold, click the **positive review** card to select a different star threshold. The *High Rated Reviews* pop-up window opens. Then, click on the stars to select the threshold. Click **Save** when finished.
- 6. **Negative Reviews:** By default, 3 stars are selected for the negative review threshold to encourage patients to leave private feedback for internal review.
  - To change the threshold, click the **negative review** card to select a different star threshold. The *Low Rated Reviews* pop-up window opens. Then, click on the stars to select the threshold. Click **Save** when finished.

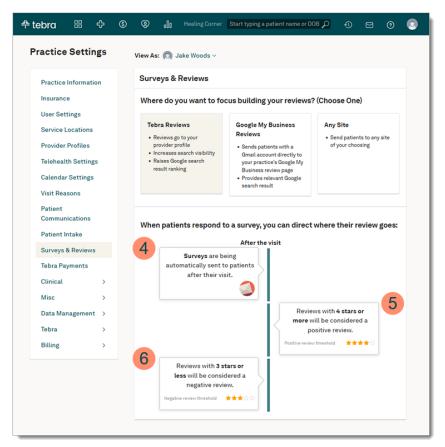

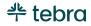

# **Tebra Payments**

Tebra Payments gives practices the ability to collect patient balances faster and reduce time in accounts receivable. Unlike traditional payment options, Tebra Payments offers a robust messaging and payment solution that leverages text, email and mailed statements to ensure patients are communicated to in the right way, at the right time. Review the <u>Apply for Tebra Payments</u> help article to learn how to get started.

Benefits include:

- Unlimited text and email statements
- Secure credit card payments processed directly through Tebra
- Automatic payment deposits into the practice's bank account
- Enables patients to make online payments
- QR code and pay online payment options on mailed statements
- Automated Patient Billing feature

Important Note: There are specific categories such as online pharmacies, prescription-only products including card-notpresent pharmaceuticals, cannabis related practices/consultations, and products and services with varying legal status on a stateby-state basis that may be restricted. For further questions, contact <u>Customer Care</u>.

For more information, review Tebra Payments FAQs.

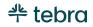

# **Clinical Settings**

For Clinical subscribers, optionally configure prescription preferences, clinical decision support, flowsheets, and lab list.

### **Prescription Preferences**

- 1. Hover over the *User* icon and click on **Practice Settings**. The *Practice Settings* page opens.
- 2. Click **Clinical**, then click **Prescription Preferences**. The *Prescription Preferences* page opens.
- 3. **Drug-to-Drug Interaction:** These alert messages appear when a prescribed drug has the potential to cause significant interactions with other drugs in the patient's active medications list. Click to select the desired options.
- 4. **Allergy Interaction:** These alert messages appear when a prescribed drug has the potential to trigger an allergic reaction. Click to select the desired options.
- 5. **Prescription Printing Adjustment:** Adjust the margins so paper prescriptions print in alignment with your printer.
- 6. Click Save when finished.

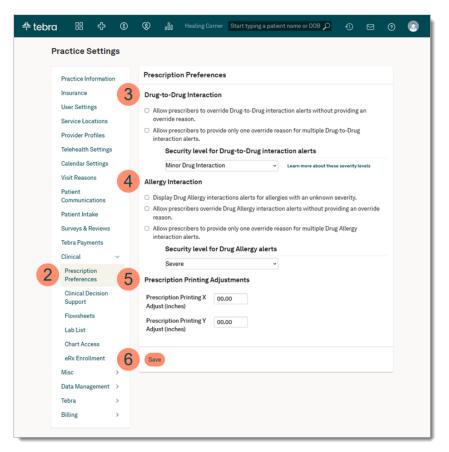

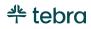

## **Clinical Decision Support**

1. Hover over the *User* icon and click on **Practice Settings**. The *Practice Settings* page opens.

牛t

- 2. Click **Clinical**, then click **Clinical Decision Support**. The *Configure Clinical Decision Support Permissions* page opens.
- By default, all user roles have access to the CDS interventions and Therapeutic/Diagnostic resources. To remove permissions for a specific user role, click to clear the selection.
- 4. Click **Save** when finished.
- 5. By default, USPSTF recommendations are turned on to display on the patient's facesheet. Click to disable the USPSTF recommendation.
- 6. Click **Save** when finished.

| actice Settin                | gs |                                                                                                    |                                                                                                    |                                                                                       |                                 |                                          |                 |   |  |  |  |
|------------------------------|----|----------------------------------------------------------------------------------------------------|----------------------------------------------------------------------------------------------------|---------------------------------------------------------------------------------------|---------------------------------|------------------------------------------|-----------------|---|--|--|--|
| Practice Informatio          | n  | Configure                                                                                                    | Clinical Decis                                                                                                    | ion Support Pe                                                                        | rmissions                       |                                          |                 |   |  |  |  |
| nsurance                     |    | Select the checkboxes to define which user roles can access each of the CDS Interventions                                                                                                    |                                                                                                    |                                                                                       |                                 |                                          |                 |   |  |  |  |
| Jser Settings                |    | and Therapeutic/Diagnostic resources.                                                                                                    |                                                                                                    |                                                                                       |                                 |                                          |                 |   |  |  |  |
| Service Locations            |    |                                                                                                    |                                                                                                    | System<br>Administrator                                                               | Provider                        | Clinical<br>Assistant                    | Office<br>Staff |   |  |  |  |
| Provider Profiles            |    | Toggle All                                                                                                    |                                                                                                    |                                                                                       |                                 | 8                                        | 2               |   |  |  |  |
| Felehealth Settings          |    | Problem List                                                                                                    |                                                                                                    |                                                                                       |                                 |                                          |                 |   |  |  |  |
| Calendar Settings            |    | Medication                                                                                                    | List                                                                                                    |                                                                                       |                                 |                                          | 2               | 3 |  |  |  |
| /isit Reasons                |    | Medication                                                                                                    | Allergy List                                                                                                    |                                                                                       |                                 | 2                                        | 2               | 2 |  |  |  |
| Patient                      |    | Demograph                                                                                                    | nics                                                                                                    |                                                                                       |                                 |                                          | 2               |   |  |  |  |
| Communications               |    | Lab Tests 8<br>Values/Res                                                                                                    |                                                                                                    | 2                                                                                     | 2                               |                                          | 2               |   |  |  |  |
| urveys & Reviews             |    | Vital Signs                                                                                                    |                                                                                                    | 8                                                                                     |                                 | 8                                        | 2               |   |  |  |  |
| lebra Payments               |    |                                                                                                    |                                                                                                    |                                                                                       |                                 | 702 °                                    |                 | - |  |  |  |
| Clinical                     | ~  |                                                                                                    |                                                                                                    |                                                                                       |                                 | Ca                                       | incel Save      | 4 |  |  |  |
| Prescription<br>Preferences  |    | Clinical De                                                                                                    | ecision Suppo                                                                                                    | rt Interventions                                                                      |                                 |                                          |                 |   |  |  |  |
| Clinical Decision<br>Support |    |                                                                                                    |                                                                                                    | )isease: Use of Aspi<br>umentation of Curre                                           |                                 |                                          | on Records      |   |  |  |  |
| Flowsheets                   |    | Medication Allergy: Childhood Immunization Status Demographic: Preventive Care and Screening: Influenza Immunizations                                                                                                    |                                                                                                    |                                                                                       |                                 |                                          |                 |   |  |  |  |
| Lab List                     |    | Demographi                                                                                                    | c: Pneumonia Va                                                                                                    | ccination Status for                                                                  |                                 |                                          |                 |   |  |  |  |
| Chart Access                 |    |                                                                                                    | Diabetes: Hemog<br>olling High Blood                                                                                                    |                                                                                       |                                 |                                          |                 |   |  |  |  |
| eRx Enrollment               |    | Demographic, Problem & Medication: Heart Failure: Angiotensin-Coverting Enzyme (ACE)<br>Inhibitor or Angiotensin Receptor Blocker (ARB) Therapy for Left Ventricular Systolic                                                                                                    |                                                                                                    |                                                                                       |                                 |                                          |                 |   |  |  |  |
| Aisc                         | >  | Inhibitor or a                                                                                                    | Angiotensin Rece                                                                                                    | ptor Blocker (ARB)                                                                    | inerapy for Le                  | rt ventricular Sy                        | stolic          |   |  |  |  |
| )ata Management              | >  | USPSTF R                                                                                                    | ecommendat                                                                                                    | ions                                                                                  |                                 |                                          |                 | l |  |  |  |
| ebra                         | >  |                                                                                                    |                                                                                                    |                                                                                       |                                 |                                          |                 |   |  |  |  |
| Billing                      | >  |                                                                                                    | AHRQ Recomme<br>patient Face Sh                                                                                                    | ndations" box is ch<br>eets.                                                          | ecked, AHRQ                     | ePSS recomment                           | dations will be |   |  |  |  |
|                              |    | clinicians id<br>that are app<br>recommend                                                                                                    | AHRQ's Electronic Preventive Services Selector (ePSS) is designed to help primary care<br>clinicians identify and offer the screening, counseling, and preventive medication services<br>that are appropriate for their patients. The ePSS is based on the current, evidence-based<br>recommendations of the U.S. Preventive Services Task Force (USPSTF) for the following<br>specific patient characteristics: age, sex, pregnancy status, tobacco use, and sexual activity. |                                                                                       |                                 |                                          |                 |   |  |  |  |
|                              |    | The US Preventive Services Task Force is an independent panel of experts in prevention a<br>evidence-based medicine that comprises 16 volunteer, non-Federal primary care provider.<br>The USPSTF makes recommendations on clinical preventive services including screening<br>tests, counseling, and preventive medications that are offered in a primary care setting. |                                                                                                    |                                                                                       |                                 |                                          |                 |   |  |  |  |
|                              | _  | health care<br>systems. Th<br>USPSTF doe                                                                                                    | services and deve<br>eir recommendat                                                                                                    | fic evidence review<br>lops recommendat<br>ions apply to adults<br>nmendations for ch | ions for prima<br>& children wi | ry care clinicians<br>th no signs or syr | s and health    |   |  |  |  |
|                              | 5  | Show US                                                                                                    | STF Recommend                                                                                                    | lations                                                                               |                                 |                                          |                 |   |  |  |  |
|                              |    | 1                                                                                                    |                                                                                                    |                                                                                       |                                 |                                          |                 | - |  |  |  |

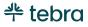

## **Flowsheets Settings**

Flowsheets, viewable in the patient's chart or clinical note, give providers a holistic view of their patient's key data over time, allowing them to analyze progress and deliver the right type of care. Providers have the option to use standard flowsheets to track certain chronic health conditions (e.g., diabetes or hypertension) or build their own flowsheets with the type of data and layout that makes sense for the practice.

- 1. Hover over the *User* icon and click on **Practice Settings**. The *Practice Settings* page opens.
- 2. Click **Clinical**, then click **Flowsheets**. The *Flowsheets* page opens.
- 3. **Standard Flowsheets:** Displays available active standard flowsheets. Click the **more option** icon to duplicate or deactivate a flowsheet.
- 4. **Create Flowsheet:** Click to build your own flowsheet. Review the <u>Create Flowsheet</u> section for instructions.
- 5. **Custom Flowsheets:** Displays available flowsheets created by a System Administrator or a Provider of the practice. After a flowsheet is created, click the **more options** icon to edit, duplicate, or deactivate, as necessary.

| tebi   | ra 🖽                        | ÷          | \$ | ø      | <b>.</b> 00 | Healing Corner | Start typing a p | atient name or D | 0B 🔎 | ூ         |       | 0     |  |
|--------|-----------------------------|------------|----|--------|-------------|----------------|------------------|------------------|------|-----------|-------|-------|--|
| Pra    | ictice Sett                 | ings       |    |        |             |                |                  |                  |      |           |       |       |  |
| F      | Practice Information        | ation      | 3  | Stand  | lard I      | Flowsheets     |                  |                  |      |           |       |       |  |
|        | nsurance                    |            |    | Active | Ina         | ctive          |                  |                  |      |           |       |       |  |
| U      | Jser Settings               |            |    | NAME   |             |                |                  |                  |      |           |       |       |  |
| s      | Service Location            | ns         |    |        |             |                |                  |                  |      |           |       |       |  |
| F      | Provider Profiles           | 3          |    | Adult  | t Prever    | ntative Care   |                  |                  |      |           |       |       |  |
| 1      | felehealth Setti            | ngs        |    | Diabe  |             |                |                  |                  | D    | uplicate  |       |       |  |
| C      | Calendar Setting            | <u>z</u> s |    | Diabe  | etes        |                |                  |                  | D    | eactivate |       |       |  |
| \<br>\ | /isit Reasons               |            |    | Нуре   | rtensio     | n              |                  |                  |      |           |       | - 1   |  |
| F      | Patient Commun              | nications  |    |        |             |                |                  |                  |      |           |       |       |  |
| F      | Patient Intake              |            |    | Vital  | s           |                |                  |                  |      |           |       | 1     |  |
| 5      | Surveys & Review            | WS         |    |        |             |                |                  |                  |      |           |       |       |  |
| T      | lebra Payments              |            |    |        |             |                |                  |                  |      |           |       |       |  |
|        | Clinical                    | ~          |    | Custo  | m Fl        | owsheets 🛛     | )                |                  |      |           | С     | reate |  |
|        | Prescription<br>Preferences |            |    | Active | Ina         | ctive          |                  |                  |      |           |       |       |  |
|        | Clinical Decisio<br>Support | n          |    | NAME   |             |                |                  | LAST EDITOR      |      | LAST UPI  | DATED |       |  |
| 2      | Flowsheets                  |            |    | Gluco  | ose         |                | ,                | Vernon Fields    |      | 12/11/202 | 3     |       |  |
|        | Lab List                    |            |    |        |             |                |                  |                  | E    | dit       |       |       |  |
|        | Chart Access                |            |    |        |             |                |                  |                  | D    | uplicate  |       |       |  |
|        | eRx Enrollment              | t          |    |        |             |                |                  |                  | D    | eactivate |       |       |  |
| N      | Misc                        | >          |    |        |             |                |                  |                  |      |           |       | _     |  |
|        | Data Manageme               | nt >       |    |        |             |                |                  |                  |      |           |       |       |  |
|        | lebra                       | >          |    |        |             |                |                  |                  |      |           |       |       |  |
| T      |                             |            |    |        |             |                |                  |                  |      |           |       |       |  |

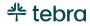

### **Create Flowsheet**

- 1. Hover over the *User* icon and click on **Practice Settings**. The *Practice Settings* page opens.
- 2. Click **Clinical**, then click **Flowsheets**. The *Flowsheets* page opens.
- 3. Click **Create**. The *Create Flowsheet* pop-up window opens.
- 4. Name: Enter a name for the flowsheet.
- 5. **Available Categories:** Click to select Labs, Screenings, or Vitals to view corresponding items.
- 6. Add Items: Select an item on the right and click the left arrow.
- 7. **Remove Items:** Select an item on the left and click the right arrow.
- 8. **Reorder Items:** To sort, select the item on the left and click the **up** or **down** arrow.
- 9. Click **Save** when finished.

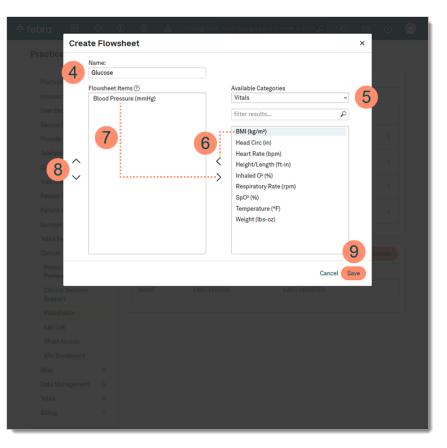

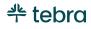

### Lab List

Tebra provides a default list of common labs test that clinicians can order or perform. You can customize this list to the needs of your practice by adding or removing lab tests.

Note: This page is used to manage your lab list. Lab orders and eLabs are ordered through the *Labs/Studies* page or the patient's chart.

- 1. Hover over the *User* icon and click on **Practice Settings**. The *Practice Settings* page opens.
- 2. Click **Clinical**, then click **Lab List**. The *Lab List* page opens.
- 3. Lab List: Displays the list of available labs. To sort, click on the header. To remove a lab, click to select the lab and click **Delete**.
- 4. **New Lab:** Click to create a new lab. Review the <u>Add New</u> <u>Lab</u> section for instructions.

| tebra ፡፡፡ 수            | 🕲 🕲 🕼 Healing Co          | start typing a patient name or DOB $\rho$ | 0 0 0       |  |  |  |  |
|------------------------|---------------------------|-------------------------------------------|-------------|--|--|--|--|
| Practice Settings      |                           |                                           |             |  |  |  |  |
| Practice Information   | Lab List (200 labs total) |                                           | 4 O New Lab |  |  |  |  |
| Insurance              | Category - Name           | Category - Name Description               |             |  |  |  |  |
| User Settings          | Chemistry A-K             | Albumin Albumin:                          |             |  |  |  |  |
| Service Locations      | Chemistry A-K             | Albumin/Cre Creatinine: Albumin: Alb/Cre  | at Ratio:   |  |  |  |  |
| Provider Profiles      | Chemistry A-K             | Alk Phos Alk Phos:                        |             |  |  |  |  |
| Telehealth Settings    | Chemistry A-K             | ALT/SGPT ALT/SGPT:                        |             |  |  |  |  |
| Calendar Settings      | Chemistry A-K             | Ammonia (NH4) NH4:                        |             |  |  |  |  |
| Visit Reasons          | Chemistry A-K             | Amylase Amylase:                          |             |  |  |  |  |
| Patient Communications | Chemistry A-K             | AST/SGOT AST/SGOT:                        |             |  |  |  |  |
| Patient Intake         | Chemistry A-K             | Bilirubin Bilirubin:                      |             |  |  |  |  |
| Surveys & Reviews      | Chemistry A-K             | Blood Gas pH: pC02: pO2: HC03: Air 02     |             |  |  |  |  |
| Tebra Payments         | Chemistry A-K             | BUN BUN:                                  |             |  |  |  |  |
| Clinical 🗸             | Chemistry A-K             | Calcium Calcium:                          |             |  |  |  |  |
| Prescription           | Chemistry A-K             | Chloride Cl:                              |             |  |  |  |  |
| Preferences            | Chemistry A-K             | Cholesterol T Cholesterol Total           |             |  |  |  |  |
| Clinical Decision      | Chemistry A-K             | CO2 CO2:                                  |             |  |  |  |  |
| Support                | Chemistry A-K             | Creatine Kina Creatine Kinase:            |             |  |  |  |  |
| Flowsheets             | Chemistry A-K             | Creatinine: eGFR:                         |             |  |  |  |  |
| Lab List               | Chemistry A-K             | Fecal Occult FOB: Hemoccult               |             |  |  |  |  |
| Chart Access           | Chemistry A-K             | Gamma Gluta Gamma Glutamyltransferas      | (GGT)       |  |  |  |  |
| eRx Enrollment         | Chemistry A-K             | Glucose Glucose:                          |             |  |  |  |  |
| Misc >                 | Chemistry A-K             | HDL Cholesterol, HDL                      |             |  |  |  |  |
| Data Management >      | Chemistry A-K             | hsCRP hsCRP:                              |             |  |  |  |  |
| Tebra >                | Chemistry A-K             | Ketones Ketones:                          |             |  |  |  |  |
| Billing >              | Chemistry A-K             | LDL Cholesterol, LDL                      |             |  |  |  |  |

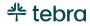

### Add New Lab

- 1. Hover over the *User* icon and click on **Practice Settings**. The *Practice Settings* page opens.
- 2. Click **Clinical**, then click **Lab List**. The *Lab List* page opens.
- 3. Click + New Lab. The Add New Lab pop-up window opens.
- 4. **Category:** Select a category from the drop-down.
- 5. Name: Enter the name of the test.
- 6. **Description:** Optionally, add a description.
- 7. Click **Save** when finished.

| + tebra 🔠 🕫       | ÷ (\$ | © .lı                 | Healing Co Start typing a | patient name or DOB 🔎 | • • • •      |
|-------------------|-------|-----------------------|---------------------------|-----------------------|--------------|
|                   |       | dd New Lab            |                           | ×                     |              |
| Practice Settings |       | ategory               |                           |                       |              |
|                   | (4)   |                       | ~                         |                       | O New Lab    |
|                   |       | ame                   |                           |                       | U New Lab    |
|                   | 5     |                       |                           |                       |              |
|                   |       | escription (optional) |                           |                       |              |
|                   |       |                       |                           | 1                     | Creat Ratio: |
|                   | 6     |                       |                           |                       |              |
|                   |       |                       |                           | lh.                   |              |
|                   |       |                       |                           |                       |              |
|                   |       | Save Cancel           |                           |                       |              |
|                   | ns    | Chemistry A-K         | AST/SGOT                  | AST/SGOT:             |              |
|                   |       | 🗆 Chemistry A-K       |                           |                       |              |
|                   |       | 🗆 Chemistry A-K       |                           |                       | 02:          |
|                   |       | Chemistry A-K         |                           |                       |              |
|                   |       | Chemistry A-K         |                           |                       |              |
|                   |       | Chemistry A-K         |                           |                       |              |
|                   |       | Chemistry A-K         |                           |                       |              |
|                   |       | Chemistry A-K         |                           |                       |              |
|                   |       | Chemistry A-K         | Creatine Kina             | Creatine Kinase:      |              |
|                   |       | Chemistry A-K         | Creatinine                |                       |              |
|                   |       | 🗆 Chemistry A-K       |                           |                       |              |
|                   |       | 🗆 Chemistry A-K       |                           |                       | ase (GGT)    |
|                   |       | Chemistry A-K         |                           |                       |              |
|                   |       | Chemistry A-K         |                           |                       |              |
|                   |       | Chemistry A-K         |                           |                       |              |
|                   |       | Chemistry A-K         | Ketones                   | Ketones:              |              |
|                   |       | 🗆 Chemistry A-K       |                           |                       |              |
|                   |       | Chemistry A-K         | Other                     | Test: Result:         |              |

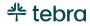

### **Chart Access**

Chart Access allows staff the option and control to restrict sensitive areas of a patient's charts. With Chart Access enabled, the practice can protect the patient's privacy by allowing only the clinical staff member(s) involved in the patient's care to access sensitive areas of the patient's chart. Based on the needs of the practice, you can choose which level of privacy to enable:

- *Clinical Notes:* Allow staff to restrict access to the patient's clinical notes only. When access is restricted, the patient's clinical notes will only be accessible to assigned clinical staff members.
- *All Clinical Data:* Allow staff to restrict access to all the patient's clinical data (e.g., vitals, notes, medication, etc.). When access is restricted, the patient's clinical data will only be accessible to assigned clinical staff members.

Review the <u>Chart Access Restrictions Preview</u> table on the <u>Chart Access Settings</u> help article to see how the patient displays when this feature is enabled.

- 1. Hover over the *User* icon and click on **Practice Settings**. The *Practice Settings* page opens.
- 2. Click **Clinical**. Additional setting options expands.
- 3. Click Chart Access. The Chart Access page opens.
- 4. Click Edit. The Chart Access restrictions opens.

| <b>牛 tebra </b> 昭            | ® .lı             |                  | Start typing a patient name or DOB $ ho$   |            |       | 0    | 3 |
|------------------------------|-------------------|------------------|--------------------------------------------|------------|-------|------|---|
| Practice Settings            |                   |                  |                                            |            |       |      |   |
| Practice Information         | Chart Acce        | Disabled         |                                            |            |       |      | 4 |
| Insurance                    | Staff in the proc |                  | ne patient chart based on their assigned u |            | Learn |      |   |
| User Settings                |                   | Access settings. | e patient chait based on their assigned t  | ISEI TOTES | Leann | more |   |
| Service Locations            |                   |                  |                                            |            |       |      |   |
| Provider Profiles            |                   |                  |                                            |            |       |      |   |
| Telehealth Settings          |                   |                  |                                            |            |       |      |   |
| Calendar Settings            |                   |                  |                                            |            |       |      |   |
| Visit Reasons                |                   |                  |                                            |            |       |      |   |
| Patient Communications       |                   |                  |                                            |            |       |      |   |
| Patient Intake               |                   |                  |                                            |            |       |      |   |
| Surveys & Reviews            |                   |                  |                                            |            |       |      |   |
| Tebra Payments               |                   |                  |                                            |            |       |      |   |
| Clinical ~ 2                 |                   |                  |                                            |            |       |      |   |
| Prescription<br>Preferences  |                   |                  |                                            |            |       |      |   |
| Clinical Decision<br>Support |                   |                  |                                            |            |       |      |   |
| Flowsheets                   |                   |                  |                                            |            |       |      |   |
| Lab List                     |                   |                  |                                            |            |       |      |   |
| Chart Access 3               |                   |                  |                                            |            |       |      |   |

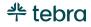

#### Chart Access, cont.

- 5. Click to select "Enable chart access restrictions".
- 6. Click to select which restriction level to enable:
  - *Restrict access to clinical notes only:* Select this option to allow restrictions for a patient's clinical notes.
  - *Restrict access to clinical data:* Select this option to allow restrictions for all clinical data (e.g., vitals, medication, etc.) in the patient's chart.
- 7. To automatically assign System Administrators with a "Provider" or "Clinical Assistant" role to all restricted patient charts, click to select "Automatically add clinical admins to all restricted charts.
- 8. Click **Save**. The *Enable Chart Restrictions* pop-up window opens.
- Click Enable to confirm. Chart Access is now enabled for the practice. Review the <u>Restrict or Unrestrict Patient</u> <u>Chart</u> help article to learn how a System Administrator, Provider, or Office Staff can manually restrict a patient chart and assign clinical staff member(s) to access the restricted area.

| ≁ tebra                                                       |                                                                                                    | ÷                     | \$  | ø                                                                                                    | .Oo                                                                                                    | Healing Corner | Start typing a patient na | ame or DOB 🔎 | • | Ø     | 0    | ٢ |
|---------------------------------------------------------------|----------------------------------------------------------------------------------------------------|-----------------------|-----|----------------------------------------------------------------------------------------------------|----------------------------------------------------------------------------------------------------|----------------|---------------------------|--------------|---|-------|------|---|
| Practi                                                        | ce Setti                                                                                                    | ings                  |     |                                                                                                    |                                                                                                    |                |                           |              |   |       |      |   |
| Pract                                                         | ice Informa                                                                                                    | tion                  |     | Char                                                                                                    | t Acce                                                                                                    | Disabled       |                           |              |   |       |      |   |
| Servi<br>Provi<br>Teleh<br>Calen<br>Visit I<br>Patie<br>Patie | ance<br>Settings<br>Se Location<br>der Profiles<br>ealth Settin<br>dar Setting<br>Reasons<br>nt Commun<br>nt Intake<br>ys & Review | ngs<br>(s<br>ications | 567 | Access<br>clinical<br>Clinical<br>Enat                                                                       | Providers and clinical staff can access all aspects of a patient's chart by default. Enable Chart<br>Access restrictions to control who can access a patient's clinical notes or who can access a patient's<br>clinical data. Learn more about the Chart Access settings.<br>This patient access restrictions<br>Restrict access to clinical notes only<br>This option allows staff members to restrict access to a patient's clinical notes.<br>Restrict access to clinical data<br>This option allows staff members to restrict access to all clinical data in a patient's chart.<br>Additional Options<br>Mathematical admins to all restricted charts<br>Betert this option fictionical admins to all restricted charts<br>Betert this option fictionical admins to all restricted charts |                |                           |              |   |       |      |   |
| Clinic                                                        |                                                                                                    |                       |     | A "Clinical Admin" is a user with the "Admin+Provider" or "Admin+Clinical Assistant" roles in User Settings. |                                                                                                    |                |                           |              |   |       |      | 0 |
| Pref                                                          | cription<br>erences<br>cal Decisio<br>port                                                                                         | n                     |     |                                                                                                    |                                                                                                    |                |                           |              | C | ancel | Save | 8 |
| Flow                                                          | /sheets<br>List                                                                                                    |                       |     |                                                                                                    |                                                                                                    |                |                           |              |   |       |      |   |
| Cha                                                           | rt Access                                                                                                    |                       |     |                                                                                                    |                                                                                                    |                |                           |              |   |       |      |   |
| eRx                                                           | Enrollment                                                                                                    |                       |     |                                                                                                    |                                                                                                    |                |                           |              |   |       |      |   |
| Misc                                                          |                                                                                                    | >                     |     |                                                                                                    |                                                                                                    |                |                           |              |   |       |      |   |
| Data                                                          | Manageme                                                                                                    | nt >                  |     |                                                                                                    |                                                                                                    |                |                           |              |   |       |      |   |
| Tebra                                                         |                                                                                                    | >                     |     |                                                                                                    |                                                                                                    |                |                           |              |   |       |      |   |
| Billin                                                        | ł                                                                                                    | >                     |     |                                                                                                    |                                                                                                    |                |                           |              |   |       |      |   |

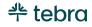

### **Chart View**

The Chart View setting is enabled by default to automatically hide section(s) of the patient facesheet and sidebar navigation for all users to fit the practice's specialty. The specialty is based on the *Practice Specialty* selected when completing the practice setup wizard and cannot be changed. If desired, users can further customize the patient chart to override the practice's Chart View settings. Review the <u>Customize Patient Chart View</u> help article for instructions. To display all sections of the patient's chart by default, disable the Chart View setting for the practice. Review the <u>Chart View</u> help article for more details.

Note: The Chart View setting option is unavailable for certain specialties. Review the <u>Specialty Chart Mapping</u> table on the <u>Chart View</u> help article for more details.

### eRx Enrollment

Electronic prescribing (ePrescribing or eRx) enables medical professionals to send prescriptions electronically to the pharmacy. ePrescribing reduces time spent on the phone, faxing pharmacies, and helps streamline renewal requests at no additional charge. The providers are required to initiate and complete an ID.me verification process themselves to enroll for eRx. Providers can review the <u>eRx Enrollment</u> help article to learn more.

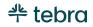

# **Misc Settings**

Miscellaneous settings allow you to access the Patient Portal, manage referring providers, and referral sources.

### **Portal Settings**

The Patient Portal integrates with Tebra and lets the practice securely communicate with patients, share eLab results, health information, and provide patients access to online statements. With <u>Tebra Payments</u> enabled, patients can pay outstanding balance online through the Patient Portal.

- 1. Hover over the *User* icon and click on **Practice Settings**. The *Practice Settings* page opens.
- 2. Click **Misc**, then click **Portal Settings**. The *Patient Portal* page opens in a new browser.
- 3. Click **Get Started**. The *Tebra Terms of Service* page opens.
- Read the terms and click to select "I agree to the terms and conditions" to agree. Then, click Activate Patient Portal. The *Payment Setup* pop-up window opens.
  - If <u>Tebra Payments</u> is not in progress, click **Activate** to open the Tebra Payments page. Review <u>Apply for</u> <u>Tebra Payments</u> to learn how to get started.
  - To skip setting up payments, click **Do this later**. The *Patient Portal Dashboard* opens. Review <u>Navigate</u> <u>Patient Portal</u> to learn more about the Patient Portal.

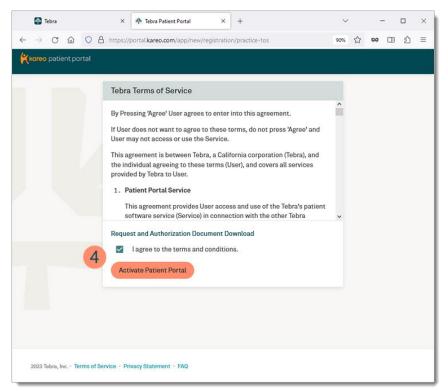

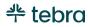

### **Referring Provider**

Create a database of referring providers that can be easily selected in the clinical notes and patient's Demographics. Provider information can be added manually or auto populated using their individual NPI Number.

- 1. Hover over the *User* icon and click on **Practice Settings**. The *Practice Settings* page opens.
- 2. Click **Misc**, then click **Referring Providers**. The *Referring Provider* page opens.
- 3. Click **+Add Referring Provider**. The *Add Referring Provider* pop-up window opens.
- 4. Enter the provider's *Individual NPI* and click **Look Up**. The provider's *First Name, Last Name, Taxonomy Code, Phone Number* and *Address* will auto-populate when available. Enter additional provider information, as necessary.
  - If the referring provider NPI is not available, manually enter the provider's information.
- 5. Click **Save** when finished.

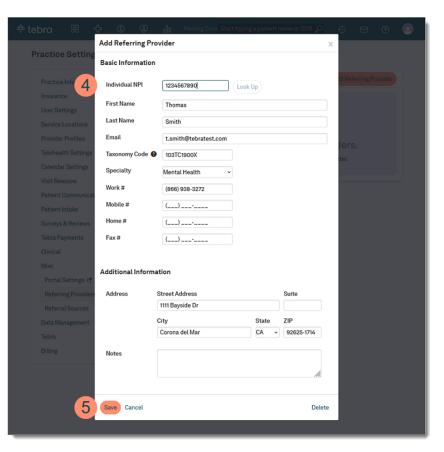

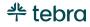

### **Referral Sources**

Referral source helps you track how patients were introduced to your practice. A list of standard referral sources is automatically included in your account. Add custom referral sources or edit the existing list items to meet the practice's specific needs. Associated the referral source to a patient in the Additional Info tab of the patient's Demographics.

- 1. Hover over the *User* icon and click on **Practice Settings**. The *Practice Settings* page opens.
- 2. Click **Misc**, then click **Referring Sources**. The *Referring Sources* page opens.
- 3. **Referral Sources:** Displays the list of available sources. Click on the referral source to edit, if necessary. Then, click **Save** when finished. To remove, click on the referral source and click **Delete**.
- 4. New Referral Source: Click to add a custom referral source. The *Add Referral Source* pop-up window opens. Then, enter a *Name* and *Description*. Click **Save** when finished.

| 牛 tebra 品 公 ③                           | 😵 🕼 Healing Corne  | r Start typing a patient name or DOB 🔎 🕚 🗹 🧿 |   |
|-----------------------------------------|--------------------|----------------------------------------------|---|
| Practice Settings                       |                    |                                              |   |
| Practice Information 3                  | Referral Sources   | + Add Referral Source                        | 4 |
| Insurance                               | Attorney           | Attorney                                     |   |
| User Settings<br>Service Locations      | Brochure           | Brochure                                     |   |
| Provider Profiles                       | Case Manager       | Case Manager                                 |   |
| Telehealth Settings                     | Chiropractor       | Chiropractor                                 |   |
| Calendar Settings<br>Visit Reasons      | Emergency Room     | Emergency Room                               |   |
| Patient Communications                  | Friend / Family    | Friend / Family                              |   |
| Patient Intake<br>Surveys & Reviews     | Insurance          | Insurance                                    |   |
| Tebra Payments                          | Nurse              | Nurse                                        |   |
| Clinical >                              | Online Ad          | Online Ad                                    |   |
| Portal Settings 🗗                       | Other Source #1    | Other Source #1                              |   |
| Referring Providers<br>Referral Sources | Other Source #2    | Other Source #2                              |   |
| 2 Referral Sources<br>Data Management > | Other Source #3    | Other Source #3                              |   |
| Tebra >                                 | Other Source #4    | Other Source #4                              |   |
| Billing >                               | Other Source #5    | Other Source #5                              |   |
|                                         | Patient Seminar    | Patient Seminar                              |   |
|                                         | Physical Therapist | Physical Therapist                           |   |
|                                         | Physician          | Physician                                    |   |

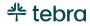

# Data Management

Data management in Tebra allows you to import patient demographics, import patient clinical data, and export patient data.

## **Import Patient Demographics**

Tebra provides an easy way to import your patient demographic data. The import process involves preparing a data file, uploading it, matching field labels, and validating the import results.

### Prepare Import File

To upload patient demographic data, prepare your import file.

- Locate your patient demographic data or enter the data into a spreadsheet.
- If you have used an EHR in the past, you can either ask the vendor for an XLS, XLSX, or CSV file with all your patient demographic data, or you may be able to export the information yourself.
- If you're using paper charts or can't access your patient demographic data digitally, download the spreadsheet template through the *Import Demographics* page. Then, manually enter the data into the spreadsheet to create your file.
- Supported file types: XLS, XLSX, CSV
- The file size cannot exceed 50MB.
- Only 5,000 patient rows can be imported at one time. If you have more than 5,000, divide your list into multiple files of 5,000 patient rows each.
- Review the <u>Patient Demographics</u> table in the <u>Import Patient Demographics</u> help article for requirements for accepted data formats.

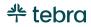

### Import File

When your file is ready, import the patient demographic data into Tebra.

- 1. Hover over the *User* icon and click on **Practice Settings**. The *Practice Settings* page opens.
- Click Data Management, then click Import
   Demographics. The Upload Patient Demographics page of ns.

Tip: Click **Download our template** to download the template to manually add your data.

3. Either drag and drop your file to the upload box or browse for the file. Then, click **Upload File**.

| <del>१</del> te | bra                |                     | ÷         | \$ | ø                                            | .00       | Healing Corner    | Start typing a   | a patient name or DOB 🔎       | ٩         | ً        | 0        | ٢ |
|-----------------|--------------------|---------------------|-----------|----|----------------------------------------------|-----------|-------------------|------------------|-------------------------------|-----------|----------|----------|---|
| Р               | ractic             | e Sett              | ings      |    |                                              |           |                   |                  |                               |           |          |          |   |
|                 | Practic            | e Informa           | ition     |    | Upload Patient Demographics File Step 1 of 3 |           |                   |                  |                               |           |          |          |   |
|                 | User Se            | ttings              |           |    | Import                                       | ting yo   | ur patient demo   | ographic data    | a into Tebra takes just th    | nree, ea  | isy step | os.      |   |
|                 | Service            | Location            | IS        |    |                                              |           |                   |                  | 00 patients can be imported   | at once.  |          |          |   |
|                 | Provide            | r Profiles          | 1         |    |                                              |           |                   | -                | your file correctly.          |           |          |          |   |
|                 | Telehea            | Ith Settin          | ngs       |    | 3 Co                                         | nfirm e\  | verything was imp | orted correctly  | and fix any errors if needed. |           |          |          |   |
|                 | Calend<br>Visit Re | ar Setting<br>asons | ğs        |    | Don't                                        | : have yo | ur patient demog  | raphics in a spr | eadsheet? Download our te     | mplate    |          |          |   |
|                 |                    | Commun              | nications |    |                                              |           |                   |                  | Need help or                  | n importi | ng patie | nt data? |   |
|                 | Patient            | Intake              |           |    |                                              |           |                   |                  | _                             |           |          |          |   |
|                 | Survey             | s & Review          | ws        |    |                                              |           |                   | Patient          | Demo.csv                      |           |          |          |   |
|                 | Tebra P            | ayments             |           |    |                                              |           | 3                 | Upload file      | Change file                   |           |          |          |   |
|                 | Clinica            |                     | >         |    |                                              |           |                   |                  |                               |           |          |          |   |
|                 | Misc               |                     | >         |    |                                              |           |                   | or you can al    | so browse for file.           |           |          |          |   |
|                 | Data M             | anageme             | nt ~      |    |                                              |           |                   |                  |                               |           |          |          |   |
| 2               | Impor              | t Demogr            | aphics    |    | _                                            |           |                   |                  |                               |           |          |          |   |
|                 | Impor              | t Clinical          | Data      |    | Recen                                        | t Impo    | rts               |                  |                               |           |          |          |   |
|                 | Expor              | t Patient           | Data      |    | Import                                       | t Date    | Su                | ccessful         | Duplicates                    |           | Errors   |          |   |
|                 | Tebra              |                     | >         |    |                                              |           |                   |                  |                               |           |          |          |   |
|                 | Billing            |                     | >         |    | First                                        |           |                   | « Previou        | is   Next »                   |           |          | Last     |   |
| _               |                    |                     |           | _  |                                              |           |                   |                  |                               |           |          |          | _ |

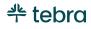

### **Review Import**

Review the imported patient demographic file. To properly import your patient data, your data categories must match the Tebra categories. This ensures your patient data is added to the corresponding fields of the patient chart.

- 1. Drag these labels to the boxes on the right. This only needs to be done for one patient.
- 2. Click **Import my patients** when finished. The data is uploaded and the *Import Results* page displays.

| Insurance User Settings Service Locations Provider Profiles Telehealth Settings Calendar Settings Visit Reasons Patient Communications Patient Communications Patient Intake Surveys & Reviews Tebra Payments Clinical  Address 2 Apt 2R Cliny Costa Meas Date of Birth 1/1/1970 Service Locat Management Import Clinical Data Export Patient Data Tebra  Billing                                                                                                    | Practice Informatio                                                                               |        | Review Patie                                                       | nt Demographi                       | cs File | Step 2 of 3 Need h          | elp on importing patient da     |
|----------------------------------------------------------------------------------------------------|---------------------------------------------------------------------------------------------------|--------|--------------------------------------------------------------------|-------------------------------------|---------|-----------------------------|---------------------------------|
| Provider Profiles<br>Telehealth Settings<br>Calendar Settings<br>Visit Reasons<br>Patient Communications<br>Patient Intake<br>Surveys & Reviews<br>Tebra Payments<br>Clinical<br>Import Dimical Data<br>Export Patient Data<br>Tebra<br>Tebra<br>Tebra<br>Tebra<br>Tebra<br>Tebra<br>Provider Profiles<br>First Name (Required) Last Name (Required) Last Name (R | Insurance                                                                                         | n      |                                                                    |                                     |         | Labels imported per patient | 1 Please note, other labels are |
| Surveys & Reviews Tebra Payments Chical  Address 1 Address 2 Act 2R City City City City City City City City                                                                                                    | Provider Profiles<br>Telehealth Setting<br>Calendar Settings<br>Visit Reasons<br>Patient Communic |        | Medical Record<br>Number<br>First Name<br>Middle Name<br>Last Name | 132465845<br>Frederick<br>Appleseed | 1       | Julian 🗙<br>Middle Name     | App ("bed                       |
| Misc >><br>Data Management ~<br>Import Demographics<br>Import Clinical Data<br>Export Patient Data<br>Tebra >                                                                                                    | Surveys & Reviews                                                                                 |        |                                                                    | 20 South Coast                      |         | City                        | State                           |
| Import Clinical Data<br>Export Patient Data<br>Tebra >                                                                                                    | Misc<br>Data Management                                                                           | ><br>~ |                                                                    |                                     | *       |                             | Sex (Required                   |
|                                                                                                    | Import Clinical Da                                                                                | ata    | Import my pat                                                      | ients 2                             |         |                             | ··· ·                           |
|                                                                                                    |                                                                                                   |        |                                                                    |                                     |         |                             |                                 |

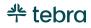

#### **Review Import, cont.**

- 3. The import results status displays:
  - *Successful:* The results display the total number of patients that were successfully imported.
  - *Duplicates:* The criteria used to determine a duplicate is whether a given patient has a matching Social Security Number in your Tebra account. If not, then other demographic data within your spreadsheet is compared to that within your Tebra account.
  - Errors: If a patient has one or more errors in their demographic data, that patient is marked as an error, and their data is not imported. Click the number under Errors to download a summary spreadsheet of all error patients, their original data, and a new column summarizing the errors for each. Review the <u>Correct</u> <u>Patient Data with Errors</u> section of the <u>Import Patient</u> <u>Demographics</u> help article for more details.

| <b>牛 tebra   冊   令   ⑤</b> | ® .11           |                   | Start typing a patient name or DOB $ \mathcal{O} $ | Ð      | 0 | 2 |
|----------------------------|-----------------|-------------------|----------------------------------------------------|--------|---|---|
| Practice Settings          |                 |                   |                                                    |        |   |   |
|                            |                 |                   |                                                    |        |   | - |
| Practice Information       | Awesome! 200    | patients were suc | cessfully imported. Dec 11, 2023 1:24:06 P         | м      |   |   |
| Insurance                  |                 |                   |                                                    |        |   |   |
| User Settings              | Import Resul    | ts Step 3 of 3    |                                                    |        |   |   |
| Service Locations          | Total patients  | submitted: 2      |                                                    |        |   |   |
| Provider Profiles          | Successful      |                   | Duplicates *                                       | Errors |   |   |
| Telehealth Settings        | 200             |                   | 0                                                  | 0      |   |   |
| Calendar Settings          | *Duplicates are | not imported      |                                                    |        |   |   |
| Visit Reasons              | View imported p |                   |                                                    |        |   |   |
| Patient Communications     |                 |                   |                                                    |        |   | _ |
| Patient Intake             |                 |                   |                                                    |        |   |   |
| Surveys & Reviews          |                 |                   |                                                    |        |   |   |
| Tebra Payments             |                 |                   |                                                    |        |   |   |
| Clinical >                 |                 |                   |                                                    |        |   |   |
| Misc >                     |                 |                   |                                                    |        |   |   |
| Data Management 🗸 🗸        |                 |                   |                                                    |        |   |   |
| Import Demographics        |                 |                   |                                                    |        |   |   |
| Import Clinical Data       |                 |                   |                                                    |        |   |   |
| Export Patient Data        |                 |                   |                                                    |        |   |   |
| Tebra >                    |                 |                   |                                                    |        |   |   |
| Billing >                  |                 |                   |                                                    |        |   |   |
|                            |                 |                   |                                                    |        |   |   |
|                            |                 |                   |                                                    |        |   |   |
|                            |                 |                   |                                                    |        |   |   |
|                            |                 |                   |                                                    |        |   |   |
|                            |                 |                   |                                                    |        |   |   |

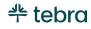

## **Import Clinical Data**

Certified EHR software can export patient clinical data in bulk. Patient clinical data is exported in the form of Summary of Care files with a .ccda file extension. If you have your patient data in this format, Tebra can import your patient clinical data into Tebra for you.

### Export Summary of Care Files

The first step to importing patient clinical data into Tebra is to export your Summary of Care (.ccda) files from your old EHR. The process of exporting Summary of Care files varies between each EHR. Some EHR systems allow you to download your practice's .ccda files while others require you to contact their Customer Service department.

### Submit Data Import Request to Tebra

The second step is to complete a request form to initiate a data import with Tebra.

- 1. Hover over the *User* icon and click on **Practice Settings**. The *Practice Settings* page opens.
- 2. Click **Data Management**, then click **Import Clinical Data**. The *Import Clinical Data* page opens.
- 3. Enter the best contact *Email* and *Phone* number.
- 4. Click **Request Data Import**. The Customer Care team will contact you within 24 to 48 hours to initiate the data import process.

| <b>牛 tebra </b> 器                                                                                                    | 😨 💵 Healing Corner Start typing a patient name or DOB 🔎 🕣 🖸 💿                                                                                                    |  |  |  |  |  |  |  |  |
|----------------------------------------------------------------------------------------------------|----------------------------------------------------------------------------------------------------|--|--|--|--|--|--|--|--|
| Practice Settings                                                                                                    |                                                                                                    |  |  |  |  |  |  |  |  |
| Practice Information                                                                                                    | Import Clinical Data                                                                                                    |  |  |  |  |  |  |  |  |
| Insurance<br>User Settings<br>Service Locations<br>Provider Profiles<br>Telehealth Settings<br>Calendar Settings<br>Visit Reasons<br>Patient Communications<br>Patient Intake<br>Surveys & Reviews | Have your .ccda files ready to import into Clinical? Submit a request, and we'll help you import your files. First Name Jake Last Name Woods Email jake.woods@tebratest.com Phone (@66) 938-3272 |  |  |  |  |  |  |  |  |
| Tebra Payments 4                                                                                                    | Request Data Import                                                                                                    |  |  |  |  |  |  |  |  |
| Clinical >                                                                                                    |                                                                                                    |  |  |  |  |  |  |  |  |
| Misc >                                                                                                    | Import QRDA                                                                                                    |  |  |  |  |  |  |  |  |
| Data Management 🗸 🗸                                                                                                    |                                                                                                    |  |  |  |  |  |  |  |  |
| Import Demographics                                                                                                    |                                                                                                    |  |  |  |  |  |  |  |  |
| 2 Import Clinical Data                                                                                                    | Drag & Drop Your .ZIP Folder Here OR browse for files<br>(.zip)                                                                                                    |  |  |  |  |  |  |  |  |
| Export Patient Data                                                                                                    | (reda)                                                                                                    |  |  |  |  |  |  |  |  |

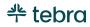

# Tebra Security and Legal

Set up your practice's security policy, enable two-factor authentication for all users in the account, and view Tebra's legal agreements. If applicable, you can also update your payment method. Review the <u>Payment Method</u> help article to learn more.

## Set Security Policy

The Security Policy section lets you set various password and login rules that apply to all users in your practice. These settings are important for proper compliance with the patient privacy regulations of the Health Insurance Portability and Accountability Act of 1996 (HIPAA). Tebra automatically applies a basic set of defaults that meet the needs of most companies. Change the settings to fit the needs of your practice.

- 1. Hover over the *User* icon and click on **Practice Settings**. The *Practice Settings* page opens.
- 2. Click **Tebra**, then click **Security Policy**. The *Security Policy* page opens.
- Minimum password length: By default, the minimum is set to 8 characters. Click the drop-down to select a new minimum number of characters (from 8 – 15) required for a password.
- 4. **Character Requirements:** By default, all character requirements are selected. To disable a requirement, click to clear the selection.

| 半 tebra 🛛 🖽                                             | <del>ት</del> \$ | ø.                    | <b>()</b> Healing Corner                                 | Start typing a patient name or DOB $ ho$ | ூ | 0 | 2 | Â |
|---------------------------------------------------------|-----------------|-----------------------|----------------------------------------------------------|------------------------------------------|---|---|---|---|
| Practice Settin                                         | gs              |                       |                                                          |                                          |   |   |   |   |
| Practice Informatio                                     | 3               | Security<br>Minimum p | Policy<br>bassword length                                |                                          |   |   |   |   |
| User Settings<br>Service Locations<br>Provider Profiles | 4               | Character             | aracters<br>requirements<br>etic and numeric chara       | acters                                   |   |   |   |   |
| Telehealth Settings                                     |                 |                       | nd lower case charact<br>characters<br>expiration        | ters                                     |   |   |   |   |
| Visit Reasons<br>Patient Communica<br>Patient Intake    | ations          | Password r            | iys before password ex<br>reuse<br>nique passwords befor |                                          |   |   |   |   |
| Surveys & Reviews<br>Tebra Payments                     |                 | Login atter           | npts                                                     | ots before the user is frozen            |   |   |   |   |
| Clinical<br>Misc<br>Data Management                     | >               | Save C                | ancel                                                    |                                          |   |   |   | ļ |
| Tebra<br>Payment Method                                 | Ŷ               |                       |                                                          |                                          |   |   |   |   |
| Security Policy                                         |                 | 2                     |                                                          |                                          |   |   |   | v |

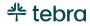

#### Set Security Policy, cont.

- 5. **Password expiration:** By default, passwords are set to expire in 90 days. Click the drop-down to select a new number of days (30, 60, 90, or 120) a password will be valid. Upon expiration, the user will be prompted to set a new password.
- Password reuse: By default, 5 unique passwords must be created before a password can be reused. Click the drop-down to select a new number of unique passwords (5, 10, or 15) that must be created before a password can be reused.
- 7. **Login attempts:** By default, users are frozen after 3 successive fails. Click the drop-down to select a new number of times (3, 4, 5, or 6) a user can fail to log in before they are prompted to reset their password.
- 8. Click **Save** when finished.

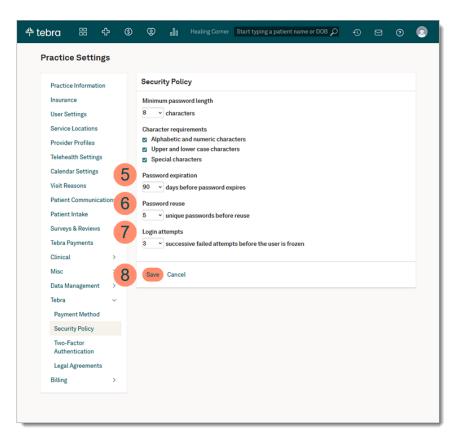

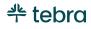

### **Two-Factor Authentication**

Your billing company may have enabled Two-Factor Authentication for the account. Consult your billing company before proceeding this feature as Two-Factor Authentication is enabled at the account level and is enabled for all billing companies and practice users for all practices under the account.

If necessary, review the following Two-Factor Authentication help articles:

- <u>Two-Factor Authentication FAQs</u> Learn more about Two-Factor Authentication and review the checklist before enabling Two-Factor Authentication for the account.
- <u>Enable or Disable Two-Factor Authentication</u> Learn how to enable Two-Factor Authentication for the account.
- <u>Two-Factor Authentication for Login</u> Learn how to users log into Tebra's web application or mobile app with Two-Factor Authentication.

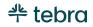

## Legal Agreements

- 1. Hover over the *User* icon and click on **Practice Settings**. The *Practice Settings* page opens.
- 2. Click **Tebra**, then click **Legal Agreements**. The *Legal Agreements* page opens.
- 3. Click **Business Associate Agreement** or **End User License Agreement** to download the corresponding document.

| • tebra ፡፡፡ 유<br>Practice Settings                                                                                                    |        | \$               | .Oo                                         | Healing Corner | Start typing a patient name or DOE | <b>\$</b>      | Ø         | 0       |  |
|----------------------------------------------------------------------------------------------------|--------|------------------|---------------------------------------------|----------------|------------------------------------|----------------|-----------|---------|--|
| Practice Settings Practice Information Insurance User Settings Service Locations Provider Profiles Telehealth Settings Calendar Settings Visit Reasons Patient Communication Patient Intake Surveys & Reviews Tebra Payments Cilnical | 3      | betwee<br>1. Bus | access<br>n your p<br>iness As<br>I User Li |                | it                                 | ts that govern | the relat | ionship |  |
| Misc<br>Data Management<br>Tebra<br>Payment Method<br>Security Policy<br>Two-Factor<br>Authentication<br>Legal Agreements<br>Billing                                                                                                  | ><br>~ |                  |                                             |                |                                    |                |           |         |  |

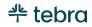

# Billing

Configure receipt settings to allow patients to access and securely download their receipts. If appliable, manage the practice's services.

## Receipts

The Receipt Settings section allows you to enable itemized charge receipts for patients to access and securely download through the Patient Portal. Practices must activate <u>Patient Portal</u> and invite patients to the Patient Portal for them to access their receipts. Review the <u>Activate Patient Portal</u> and <u>Invite or Reinvite Patient to Patient Portal</u> help articles for instructions.

- 1. Hover over the *User* icon and click on **Practice Settings**. The *Practice Settings* page opens.
- 2. Click **Billing**, then click **Receipts**. The *Receipts Setting* page opens.
- 3. Click Edit. The Receipt Settings editor opens.
- 4. Click to select "Enabled".
- 5. By default, all options are selected to include on the patient receipts, as necessary. To exclude the information, click to clear the selection.
- 6. Click **Save** when finished.

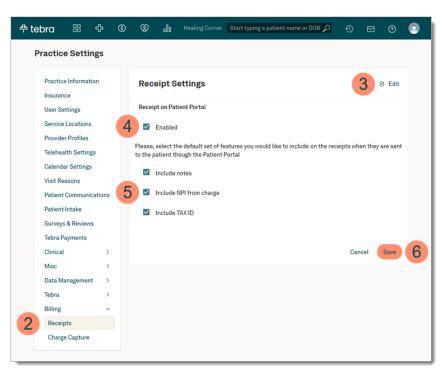

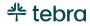

## Services (Procedures)

For Self-Pay Only is enabled practices, Services (Procedures) allow you to easily find and manage services used by the account. Services can also be added to the appropriate Visit Reasons to auto-populate the code and fees on new charge captures. Review the <u>Add, Edit, or Delete Visit Reasons</u> help article to learn more about visit reasons.

Review the following help articles to manage services:

- <u>Navigate Services (Procedures)</u> Learn how to navigate the services (procedures) page
- <u>Manage Services (Procedures)</u> Learn how to find, add, edit, or deactivate services for the practice

### Fees

For Self-Pay Only is enabled practices, Fees allow you to create a standard fee schedule to help increase collections by setting the right fees for services. Standard fees are typically the default charges for the practice. You can select to add a new fee schedule either manually, by importing from a CSV file, or by duplicating an existing fee schedule (and editing as needed).

Review the following help articles to manage fees:

- Navigate Fees Learn how to navigate the fees page
- Manage Fees Learn how to find, add, duplicate, edit, deactivate, or delete fees for the practice

### **Charge Capture Settings**

If applicable, enabled permissions for their Office Staff users to be to submit charge captures to billing.

Review the following help articles to learn more:

- Charge Capture Settings Learn how to enable this option for Office Staff users
- <u>New Charge Capture</u> Learn more about charge captures

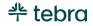

# My Settings

Access My Settings to view your user account information. For Clinical subscribers, configure features such as text shortcuts, note types, and more. Clinical setting options are displayed based on the user's roles.

- 1. Hover over the *User* icon and click on **My Settings**. The *My Settings* page opens.
- 2. **My Account:** Displays your account profile information including Name, Email, Phone, Role(s), and Practice Access.
- 3. **Drug Favorites:** If applicable, create a database of most frequently prescribed drugs that can be easily accessed when adding medications to a patient's chart or initiating a prescription. Review the <u>Drug Favorites</u> help articles to learn more.
- Text Shortcuts: If applicable, add phrases you frequently use when charting that can be applied to any section in a note that supports text shortcuts. Review the <u>Text</u> <u>Shortcuts</u> help articles to learn more.

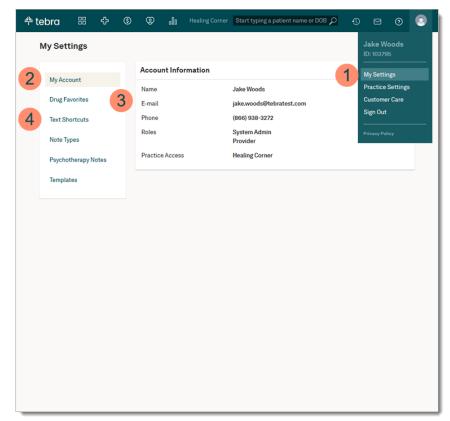

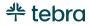

#### My Settings, cont.

- 5. Note Types: Tebra provides easy access to a variety of note types to help streamline provider's daily workflow. With special customization options, modify the list of note types to include only those that are relevant to your practice's specialty, design custom note types tailored to meet your specific needs, and share note types with other users in the practice. The list of note types then displays when a new patient note is started. Review the <u>Note Types</u> help articles to learn more.
- 6. **Psychotherapy Notes:** Psychotherapy notes are automatically enabled for mental health providers to document their personal observations and insights related to the therapeutic session. To disable this option, review the <u>Enable or Disable Psychotherapy Notes</u> help article to learn more.
- 7. Templates: Tebra Clinical provides over 200 system templates to streamline provider documentation. Templates can only be used in specific sections (e.g., Subjective) of a Note Type (e.g., H&P) that supports templates. Manage the list of templates by deactivating the ones that are not relevant, modify system templates to the practice's need, or create new templates to share with other users in the practice. Review the <u>Templates</u> help articles to learn more.

|          | My Settings       |       |      |            |         |                  |   |         |            |         |     |
|----------|-------------------|-------|------|------------|---------|------------------|---|---------|------------|---------|-----|
|          | My Account        |       | Note | Types      |         |                  |   |         |            |         |     |
|          | Drug Favorites    |       |      | Active     |         | Inactive         |   |         |            |         |     |
|          | Text Shortcuts    |       | (10) | Deactivat  | e ∡ Set | Specialty Filter |   |         |            |         |     |
| 5        | Note Types        |       |      | Default    | Shared  | Name             | Ŧ | Creator | Updated    | 1       |     |
|          | Psychotherapy Not | tes 6 | 0    | Ø          |         | SOAP             |   | System  | 2/2/11 10  | :58 PM  |     |
| 7        | Templates         |       | 0    | Ö          |         | Amendment        |   | System  | 11/20/13   | 1:41 PM |     |
| <u>'</u> |                   |       | 0    | $\bigcirc$ |         | Consultation     |   | System  | 10/5/22    | 8:02 AM |     |
|          |                   |       | 0    | $\bigcirc$ |         | H&P              |   | System  | 2/2/11 10  | :58 PM  |     |
|          |                   |       |      | $\bigcirc$ |         | Memo to Record   |   | System  | 12/2/11 2  | :57 AM  |     |
|          |                   |       | 0    | $\bigcirc$ |         | Nurse Visit      |   | System  | 2/2/11 10  | :58 PM  |     |
|          |                   |       |      | $\bigcirc$ |         | OB Evaluation    |   | System  | 7/24/19 \$ | 3:14 PM |     |
|          |                   |       |      | $\bigcirc$ |         | Office Form      |   | System  | 11/20/13   | 1:41 PM |     |
|          |                   |       |      | Ø          |         | Phone            |   | System  | 12/2/11 2  | :57 AM  |     |
|          |                   |       |      | Ø          |         | Procedure        |   | System  | 12/2/11 2  | :57 AM  |     |
|          |                   |       |      |            |         |                  |   |         |            | 1       | 2 → |
|          |                   |       |      |            |         |                  |   |         |            | -       |     |

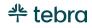

## Message Center

The Message Center allows users within a practice to communicate with each other, billing company staff, and with patients. This includes messaging between the Web Platform, Desktop Application (PM), and mobile applications. Create timely and targeted messages with custom email templates and patient groups, schedule batch email messages to be delivered on a future date or communicate freely by sending personalized on-demand messages. This interactive system lets patients reply directly to any communication they receive and delivers responses right to your inbox.

Note: Do not send protected health information (PHI) to patients through the Message Center as this method is non-secure for external messaging. To include sensitive information, use the *Patient Portal* to send messages. Review the <u>Send Patient Portal</u> <u>Message</u> help article for more details.

1. Click the **envelope** icon. The messaging summary window opens.

Note: A red notification badge displays when new messages are waiting in your inbox.

2. Click See All Messages. The Message Center opens.

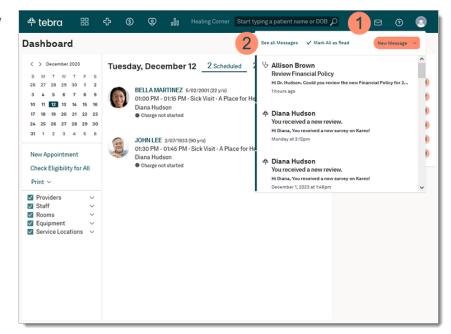

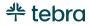

#### Message Center, cont.

- 3. **Settings:** Set up user specific message preferences. Review the <u>Message Settings</u> section for instructions.
- 4. **New Message:** Create new messages for staff or send patient(s) an email or text. Review the <u>Send Staff Message</u> section for instructions to message staff member(s).
- Messages: View messages in My Inbox, Location Inbox, New Leads (Practice Growth subscribers), Other, Flagged, Queued, Sent, Archived, or Hidden. Review the <u>Navigate</u> <u>Message Center</u> help article to learn more.
- 6. **Manage:** Create message templates to send messages that are used on a regular basis or create patient groups to bulk email specific groups. Review the <u>Message Center</u> help articles for instructions.
- 7. **View Message:** Click on a message to read more or to send a reply. A blue bar displays when the message is unread.
- 8. **Message Actions:** To flag the message as important, click the **flag** icon. To move the message from the inbox to the *Archived* folder, click the **file box** icon. If applicable, click on a referenced **document** or **patient's name** to view additional details.

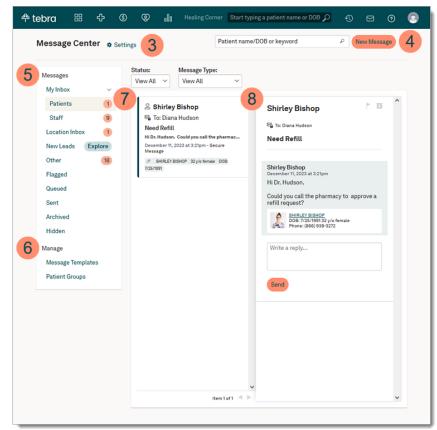

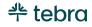

### **Message Settings**

Set up your preference for Patient Portal messages, location related messages, and email notifications. If you are a System Administrator with a provider or clinical assistant user role, you can also choose to view patient replies to the practice. Review the <u>Configure Message Settings</u> help article to learn more.

- 1. Click the **envelope** icon. The messaging summary window opens.
- 2. Click See All Messages. The Message Center opens.
- 3. Click **Settings**. The *Messages Settings* pop-up window opens.
- 4. **Patient Portal:** By default, this option is selected and allows *Patient Portal* messages to appear in the user's *Inbox*. To disable this option, click to clear the selection.
- 5. **Location Related:** By default, this option is deselected for providers and clinical assistants to view patient messages to the practice in the *Location Inbox*. To enable this option, click to select this option.
- 6. **Notifications:** By default, this option is deselected. Click to select this option to be notified via email every time you receive a new message.

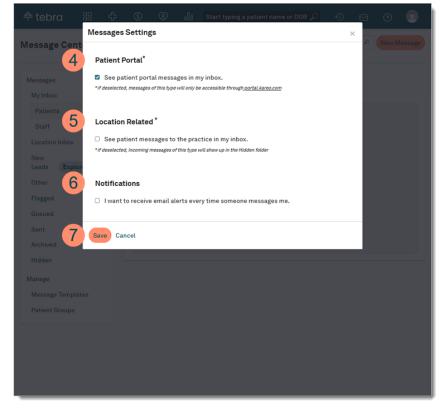

7. Click Save when finished.

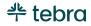

### Send Staff Messages

You can securely send messages to other staff members or billing company staff. If applicable, reference a patient or document.

- 1. Click the **envelope** icon. The messaging summary window opens.
- 2. Click **New Message**. The *New Message* window opens.
- 3. Click to select "Staff".
- 4. Click **Next**. The *New Message to Staff* pop-up window opens.
- 5. **To:** Begin typing the staff member's name and select it when displayed.
- 6. **Reference:** If applicable, reference a patient or a previously uploaded document. To reference a patient, begin typing the patient's name and select it when displayed. To reference a document, click **Document** to browse previously uploaded documents or attach an image or document (not to exceed 10MB per document) from your computer.
- 7. **Message:** Enter the *Subject* and a message in the *Body*.
- 8. Click **Send** when finished.

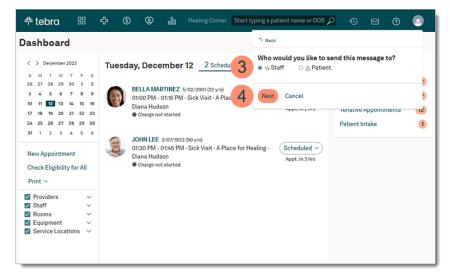

| * tebra 品 ひ ③ ④ Healing Corner Start t                | yping a patient name or DOB 🔎 🕤 🖂 💿 💿                                                                                                    |
|-------------------------------------------------------|----------------------------------------------------------------------------------------------------|
| ** tebra         :::::::::::::::::::::::::::::::::::: | Back       To:     Start typing a user's name       Reference     Start typing a patient name       Or: Document       Subject:       Body: |

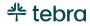

# Learn More

## Help Center

Access <u>helpme.tebra.com</u> to view additional help resources, monthly product release notes, help articles, guides, training videos, <u>contact Customer Care</u>, and more.

## **Tebra University**

Log into <u>app.kareo.com</u> to access Tebra University and register for live trainings, view pre-designed courses and eLearnings. Review the <u>Tebra University</u> help article to learn more.

## **Clinical Enrollments**

For Clinical Subscribers, complete enrollments for electronic prescribing (eRx), electronic prescribing for controlled substances (EPCS), eLabs, and Direct Messaging. Review the Clinical Enrollments section of the <u>Getting Started</u> page for more information.

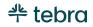

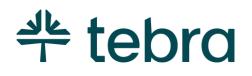

# Your Partner for a New Era of Healthcare

The world of healthcare is forever evolving. At Tebra, our passion for improving healthcare, obsession with customer success, and entrepreneurial spirit have led us to raise the bar for healthcare management. We're always looking for new ways to put the patient experience first, simplify the complex, and drive practice transformation.

Our mission is to unlock better healthcare — by helping billers and their clients bring modernized care to patients everywhere. Think of us as your complete operating system for a successful business. Your partner for a stronger future. The digital backbone for practice well-being.